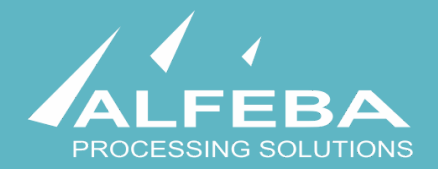

# **SEQUOIA MOSAIC 3000: INTERNET-ACQUIRING PLATFORM**

**Fraud prevention** 

**User's manual** 

**Version 1.0** 

# **Content**

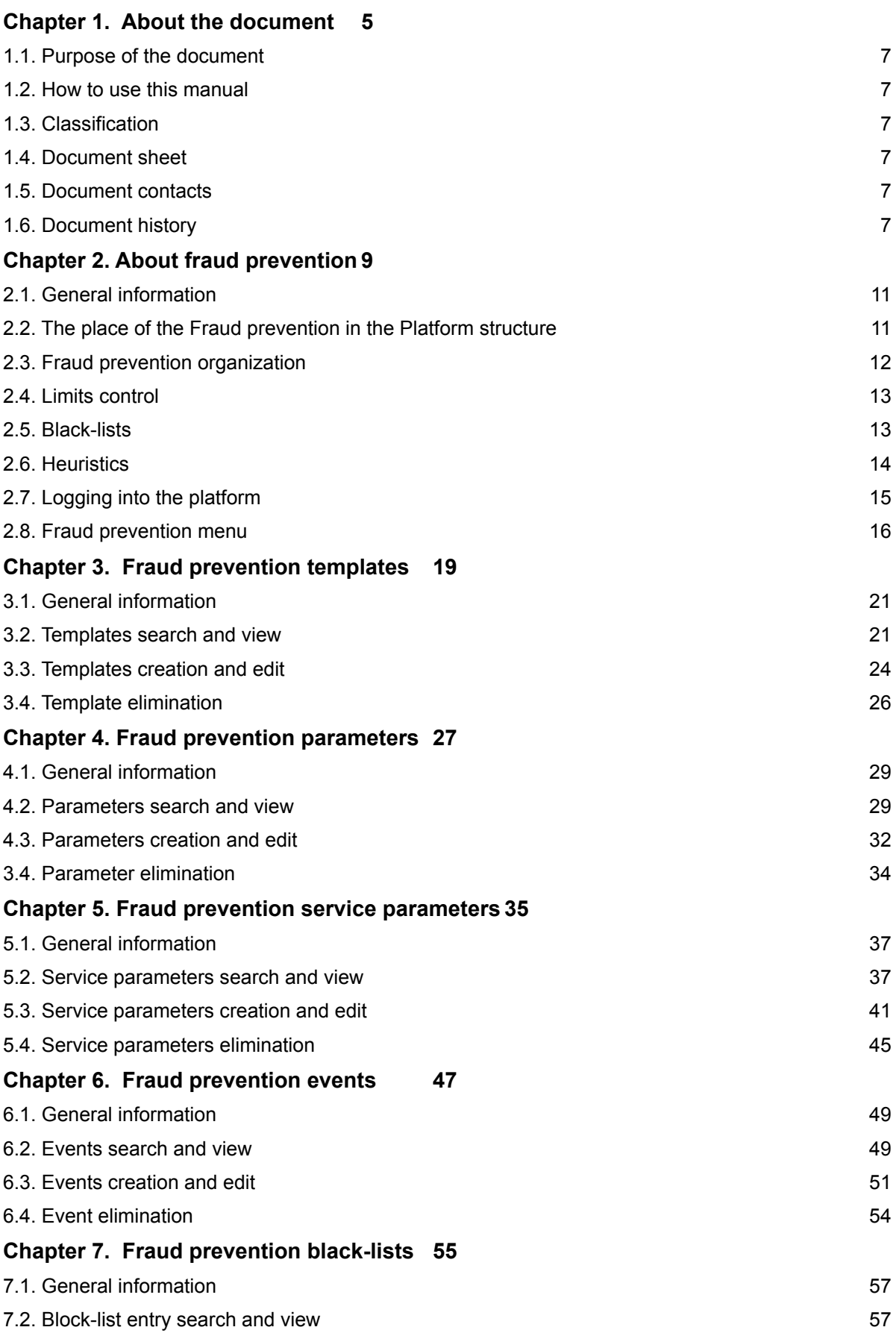

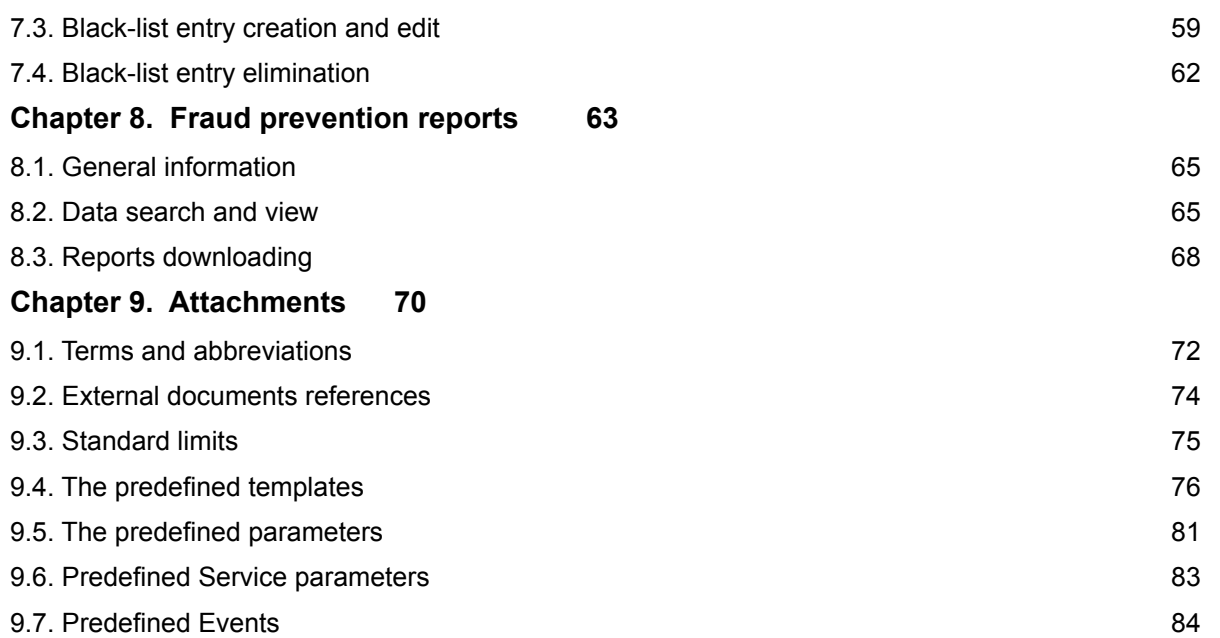

# <span id="page-4-0"></span>**Chapter 1. About the document**

This chapter contains the next sections:

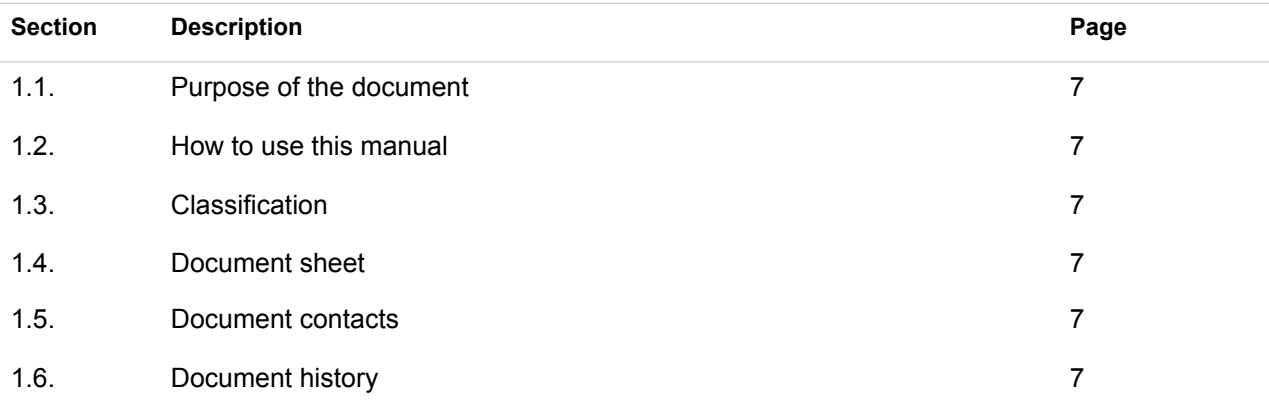

## <span id="page-6-0"></span>1.1. Purpose of the document

This document describes the fraud prevention procedures with the SM 3000 Internet-acquiring platform, based on filters and algorithms. This document was prepared for users of the SM 3000 Internet-acquiring platform.

### <span id="page-6-1"></span>1.2. How to use this manual

The manual is designed to explicate the process how to work with a fraud prevention instruments to decrease the risk of the e-commerce operations processing with a SM3000 IAP.

The terms, abbreviations and useful references to other documents about the SM 3000 system are provided at the final part of the document.

Terms and Abbreviations - A glossary of terms commonly used in the card processing and electronic funds transfer industry.

## <span id="page-6-2"></span>1.3. Classification

This document has been classified as External.

### <span id="page-6-3"></span>1.4. Document sheet

200116

## <span id="page-6-4"></span>1.5. Document contacts

In the case of questions or proposals about information presented in this document, you can contact Alfeba's Documentation Division by email doc@alfeba.com, by phone +598 2 208 31 42 or by mail, using the address: Av. Agraciada 2770, Montevideo, 11823, Uruguay.

### <span id="page-6-5"></span>1.6. Document history

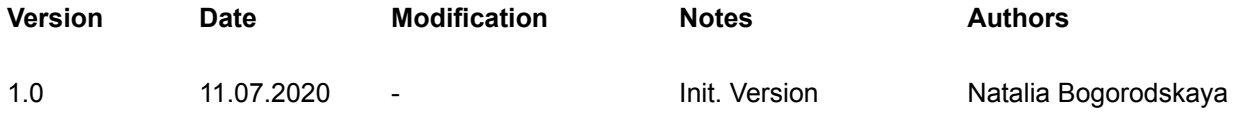

# <span id="page-8-0"></span>**Chapter 2. About fraud prevention**

This chapter contains the next sections:

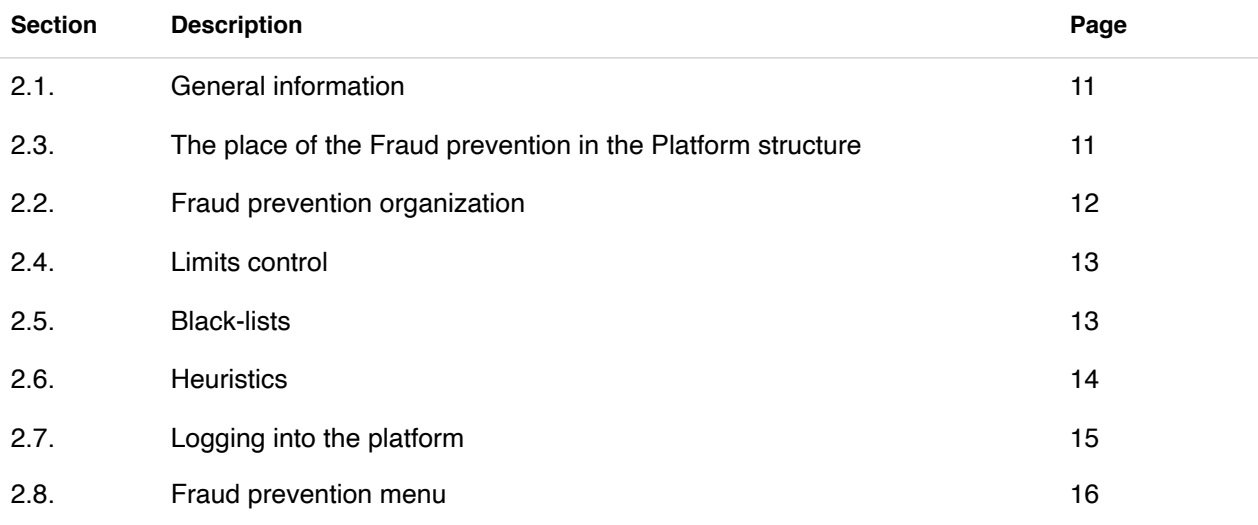

## <span id="page-10-0"></span>2.1. General information

In this chapter we provide the principal information about the fraud prevention possibilities of the SM3000 IAP Administration (Back-office) of the Sequoia Mosaic 3000 Internet-acquiring platform [SM3000 IAP].

## <span id="page-10-1"></span>2.2. The place of the Fraud prevention in the Platform structure

The Front prevention is a part of the SM3000 IAP Front-end, PGS processing core. It means, that fraud rules and algorithms work in on-line mode and they are the part of the on-line processing system.

The structure is shown on the Picture 2.2.0.0.

#### **RAUD PREVENTION FRAUD PREVENTION QUEUE INTERFACE ADMIN INTERFACE INTERFAC DMINISTRATION ADMINISTRATION** EB INTERFACE **WEB INTERFACE IPI INTERFACE TRANSACTIONS MPI INTERFACE** RANSACTIONS **ARTNER API PARTNER API MERCHANTS REPORTS ANKAPI BANK API AGENTS BANK SM3000 IAP SM3000 IAP ADMINISTRATION FRONT-END (BACK-OFFICE) BO DATABASEFE SECURE DB FE SUPPORT DB**

#### **Picture 2.2.0.0. The SM3000 IAP global structure**

Using this part of the platform the user can create and edit setup data through the SM3000 IAP environment, for the fraud prevention procedures.

# <span id="page-11-0"></span>2.3. Fraud prevention organization

The Fraud prevention possibilities of the SM3000 IAP are designed to check transaction parameters before the processing a transaction in Gateway. Verification has several purposes:

- 1. Monitoring the excess of limits established for the Merchant's store.
- 2. Detection of fraudulent transactions using internal checks based on heuristic rules.
- 3. Performing external checks based on calls to third-party services.

According to Transaction Flow, fraud prevention or antifraud verification occurs before each authorization request. In case of fraud suspicion, the system does not attempt to authorize and refuses to further process this transaction.

The fraud prevention parts of the Platform are shown at the Picture 2.2.0.0.

#### **Picture 2.2.0.0. The fraud prevention parts**

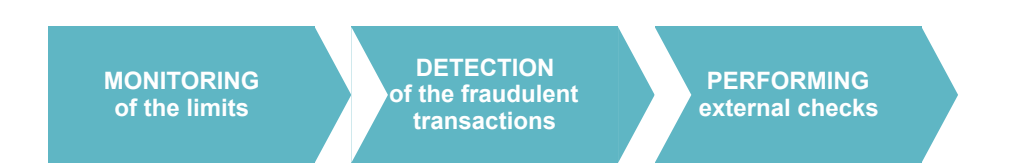

For further information on the Transaction flow see the Manual 200105 «SM3000: IAP. Administration interface. Transactions, corrections and refunds».

The Fraud prevention part of the SM3000 IAP Front-End consists of:

- Fraud prevention templates management,
- Fraud prevention parameters management,
- Fraud prevention service parameters management,
- Fraud prevention events management,
- Fraud prevention black-lists management,
- Fraud prevention historical data and reports.

Each direction is described in the separate Chapter of the manual.

## <span id="page-12-0"></span>2.4. Limits control

There are 5 principal possible rules for the limits control wit a Platform:

- 1. The limit of the total amount of purchases check by one card during the given period;
- 2. The limit of the number of purchases check by one card during the given period.
- 3. The maximum transaction amount limit check for an online Merchant.
- 4. The limit of the total transaction amount check for an online Merchant during the given period.
- 5. The limit of the number of transactions check for an online Merchant during the given period.

When you register a new Merchant you can apply the limits specified in the Attachment 9.3 Standard limits of the Chapter 9 of the Manual. Depending on the specifics of the business, the limits may vary for a particular Merchant.

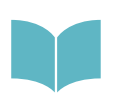

For further information on the typical limits see the Chapter 9 of the Manual, Section 9.3. Standard limits.

## <span id="page-12-1"></span>2.5. Black-lists

The Platform supports a work with both a Cardholder and BIN based black-lists (stop-lists).

The Fraud prevention part of the SM3000 IAS Front-End maintains the blacklists of the cardholder, based on:

- 1. The IP address;
- 2. The card number (PAN);
- 3. The post address.

The cardholders black-lists is managed by:

- Heuristic rules, when adding an object to the black list, the reason for adding is saved, engrossing the data automatically and manually.
- Information received directly from payment systems.

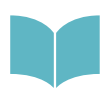

The work with a Cardholder black-list is describe in the Chapter 7 of the Manual.

The BIN based black-list (Stop-list) can be created using Service parameters management tools. To do it, in the Service parameters you should enter the needed BINs to block in the field **Limits**.

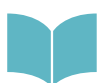

The work with a BINs black-list (Stop-list) is describe in the Chapter 5 of the Manual.

## <span id="page-13-0"></span>2.6. Heuristics

The Platform users, employees of the Fraud and Risks Department of the Payment operator/ Facilitator, can create it own rules to block suspicious transactions.

The rules can be created on the base of the following parameters:

- A. Check that there were no successful transactions with a different cardholder name on this card before;
- B. Check of the limit on the number of different card numbers (PAN) used from a single IP address in a given period;
- C. Check of the limit on the number of different customer email addresses used from the same IP address in a given period;
- D. Check for transactions with the same buyer's email address but a different cardholder name in the specified period;
- E. Check of the limit on the number of unsuccessful transactions on a single card (or BIN) in a given period;
- F. Check of the limit on the number of unsuccessful transactions from a single customer IP address within a specified period;
- G. Determine the country by IP, determine the country of the issuing Bank by BIN and comparing them;
- H. Usage of the settings of the Fraud prevention part of the SM30000 IAS Front-End to define high-risk countries and the possibility of checks on this basis;
- I. Usage of the settings of the Fraud prevention part of the SM30000 IAS Front-End to define high-risk issuing countries and the possibility of checks on this basis.

Using the Platform you can set country groups and create rules based on these groups. For example: the country of the Issuer does not match. Heuristic rules can be changed at any time.

# <span id="page-14-0"></span>2.7. Logging into the platform

The Fraud prevention instruments are located in the Front-End of the Platform and they have double protection for the users access. So that we developed 2 level authentication: By login and password and by one-time password that we send by SMS to the user.

From the main menu of the Back-office bar you should choose the **ANTIFRAUD** from the **ADMINISTRATION** menu of the principal bar and the correspondent item to open.

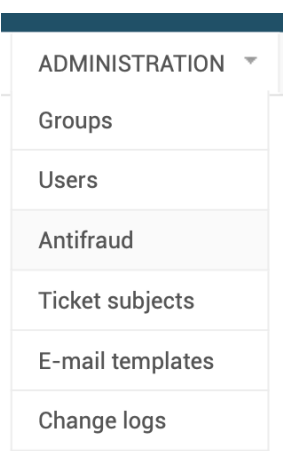

The Platform redirects you to the special entrance menu to the Fraud prevention part of the Front-end. Yo can login into the Front-End directly using the special link to the platform, presented by your Administrator:

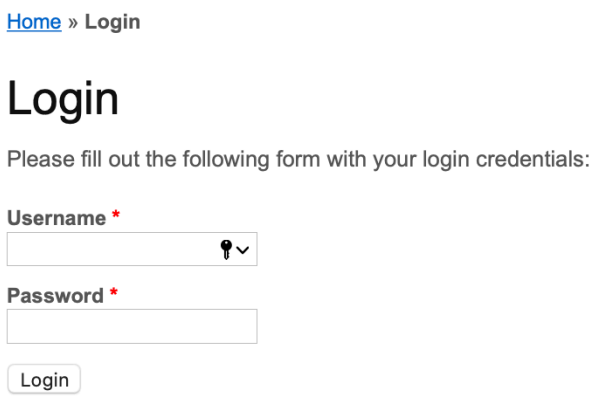

After the Username and password Input the Platform will send you one-time password by SMS, that the user must enter into the dialog interface of the Platform.

After the enter to the system, from the main page you should choose the AF or AF Data items to open:

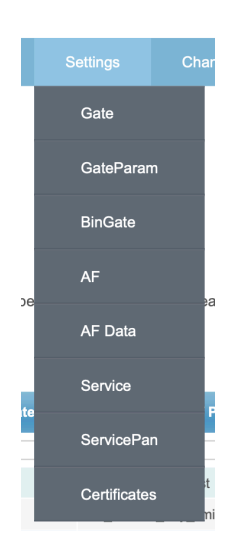

## <span id="page-15-0"></span>2.8. Fraud prevention menu

Choosing the AF its from the main menu the principal page of the Fraud prevention part of the SM3000 IAP Front-End will be opened:

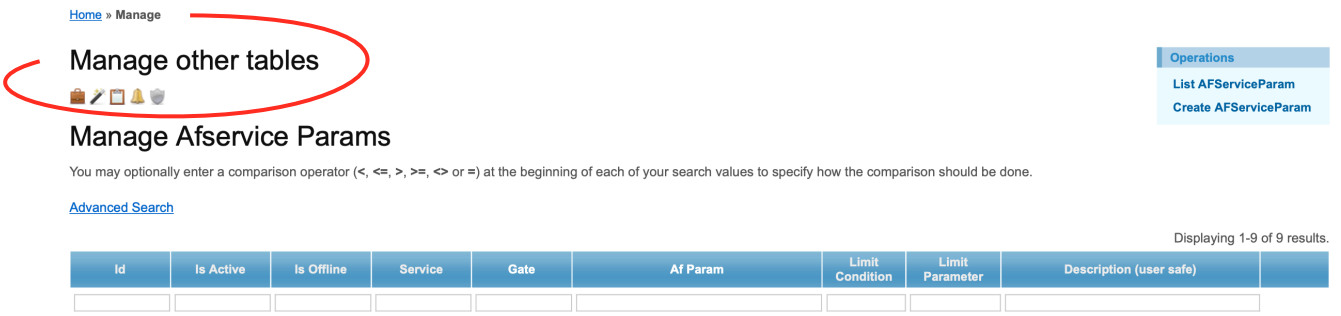

In the **Manage other tables** we added the items to quick entrance to all of the Fraud prevention features:

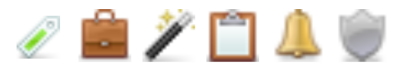

### The pics and their meanings are described in the Table 2.8.0.0.

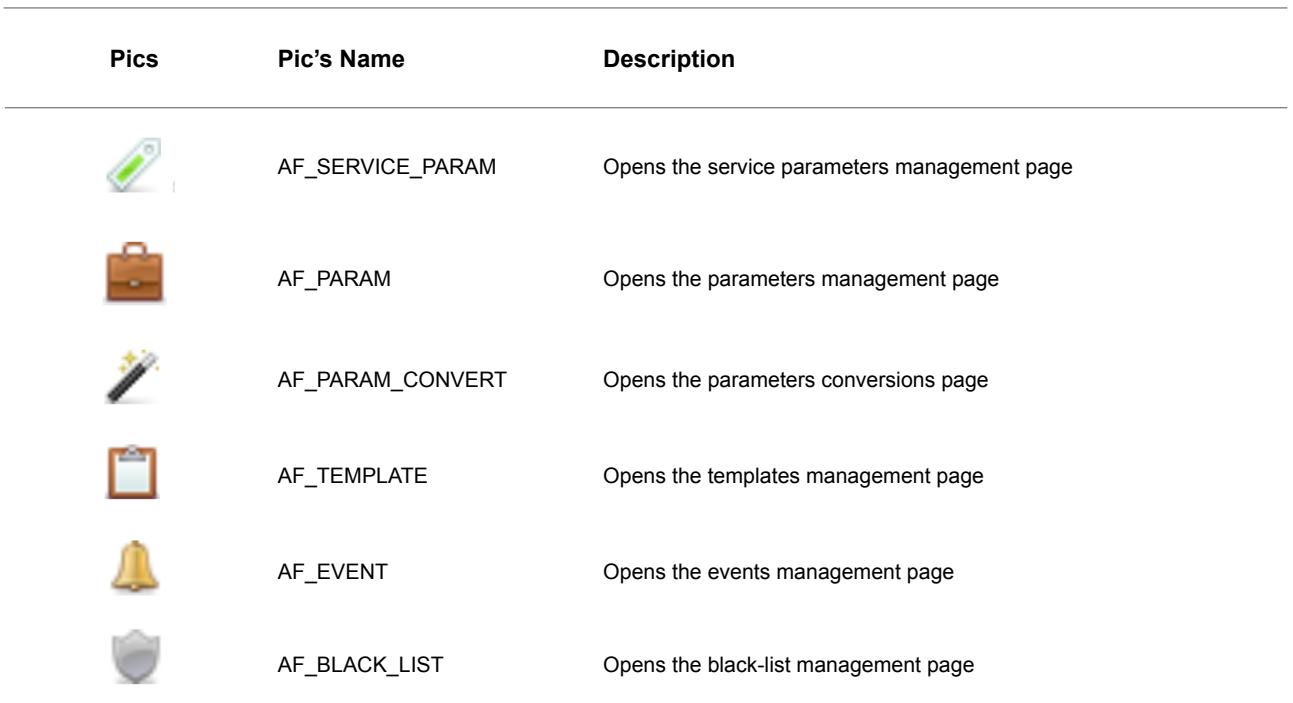

#### **Table 2.8.0.0. The Fraud prevention menu description**

# <span id="page-18-0"></span>**Chapter 3. Fraud prevention templates**

This chapter contains the next sections:

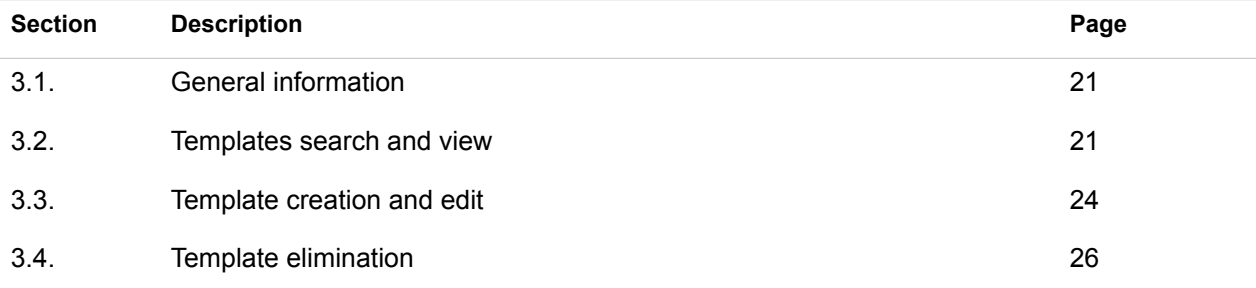

## <span id="page-20-0"></span>3.1. General information

Fraud prevention templates are used to determine how to prevent the fraud with the Platform. The Platform presents predefined templates for the Payment operator/ Facilitator.

In this Chapter we describe the current predefined templates, explicate how to create, edit and delete the templates.

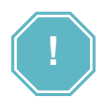

**HOW WE ARE CHECKING? - Is a slogan of the Fraud prevention Templates job** 

## <span id="page-20-1"></span>3.2. Templates search and view

To go to the Templates management page please press the item **AF\_TEMPLATE** at the Fraud prevention menu bar.

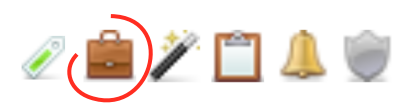

The correspondent page will be opened:

Home » Manage

Manage other tables 22249

Operations **List AFTemplate Create AFTemplate** 

#### **Manage Aftemplates**

You may optionally enter a comparison operator (<, <=, >, >=, <> or =) at the beginning of each of your search values to specify how the comparison should be done.

#### **Advanced Search**

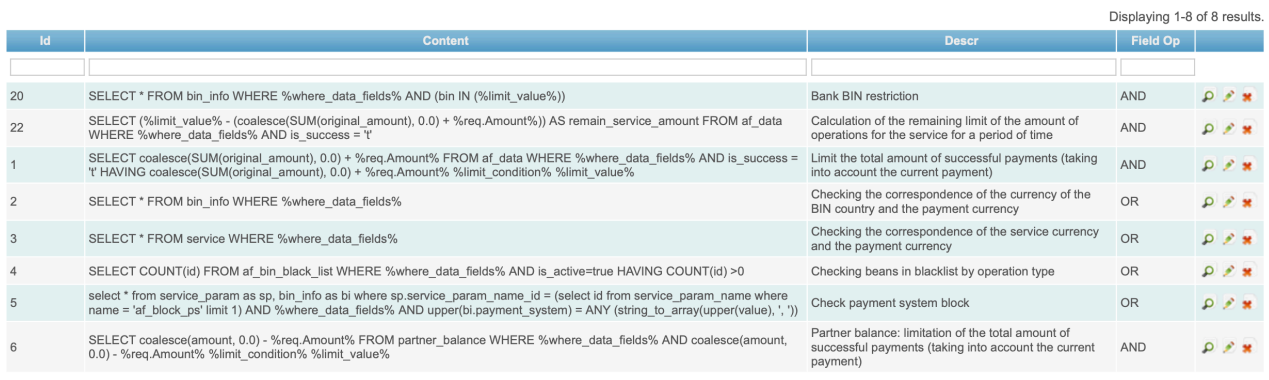

#### The Manage Aftemplates page's fields are described in the Table 3.2.0.0.

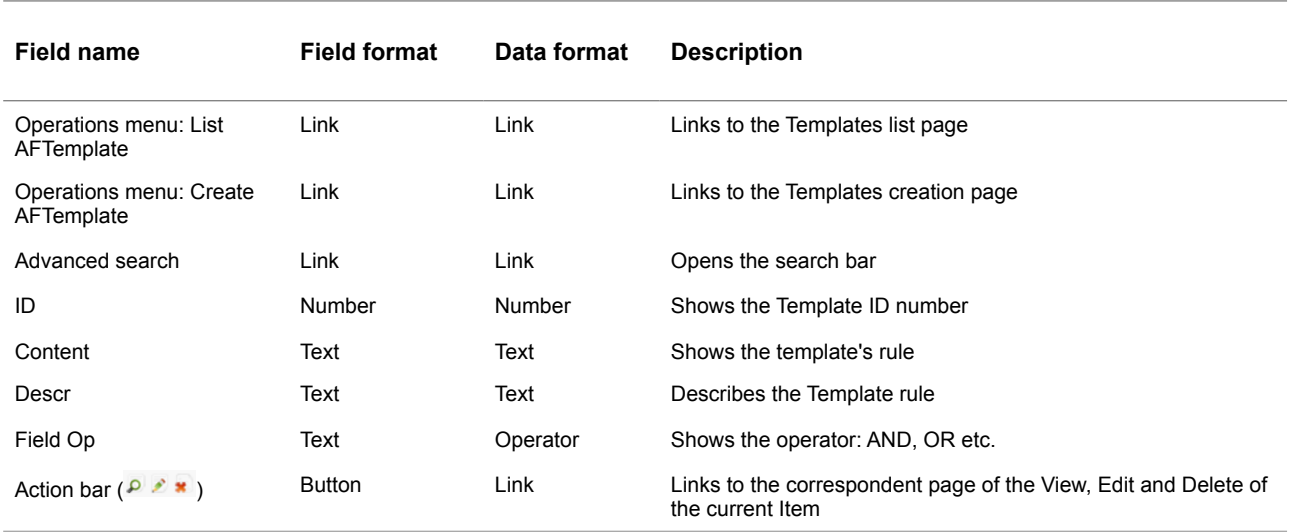

#### **Table 3.2.0.0. The Templates management page fields description**

To search for the needed template you should activate the Link **Advanced search** on the current page:

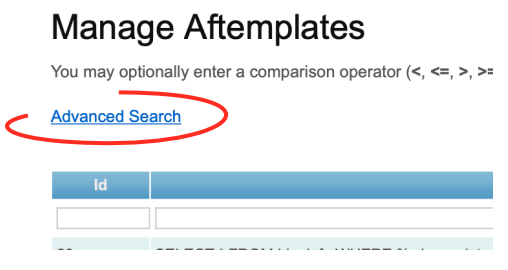

The search bar will be opened on the current page:

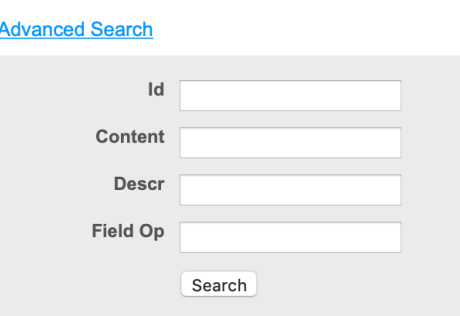

The fields were described in the Table 3.2.0.0. Using this bar you can search the needed template by ID number of the Template, Content key word, Description key word or the field operator. To start search process you have to press **Search** button.

To look through the Template details you have to activate the View pic **P** at the current position. The correspondent page of the Template view will be opened:

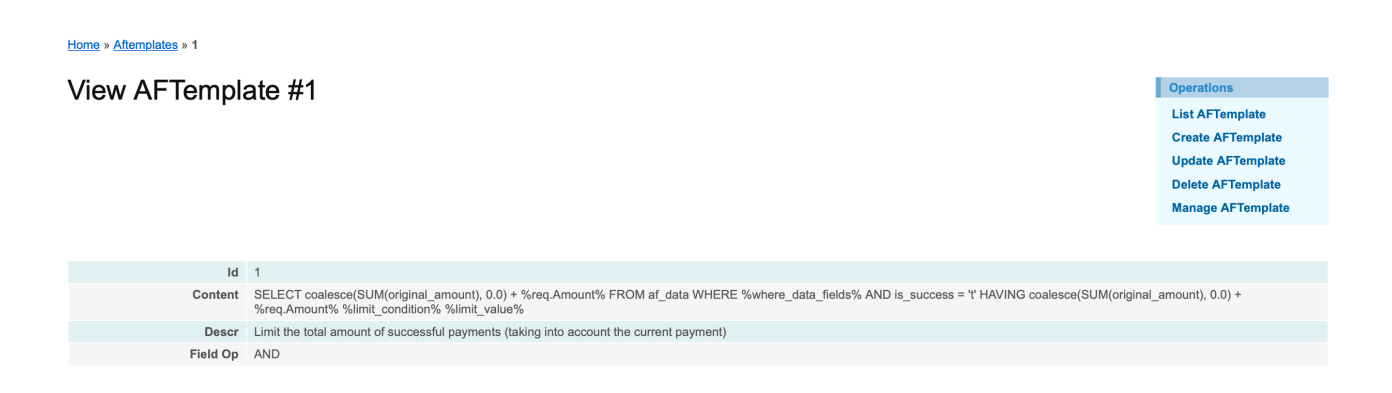

The page fields are described in the Table 3.2.0.1.

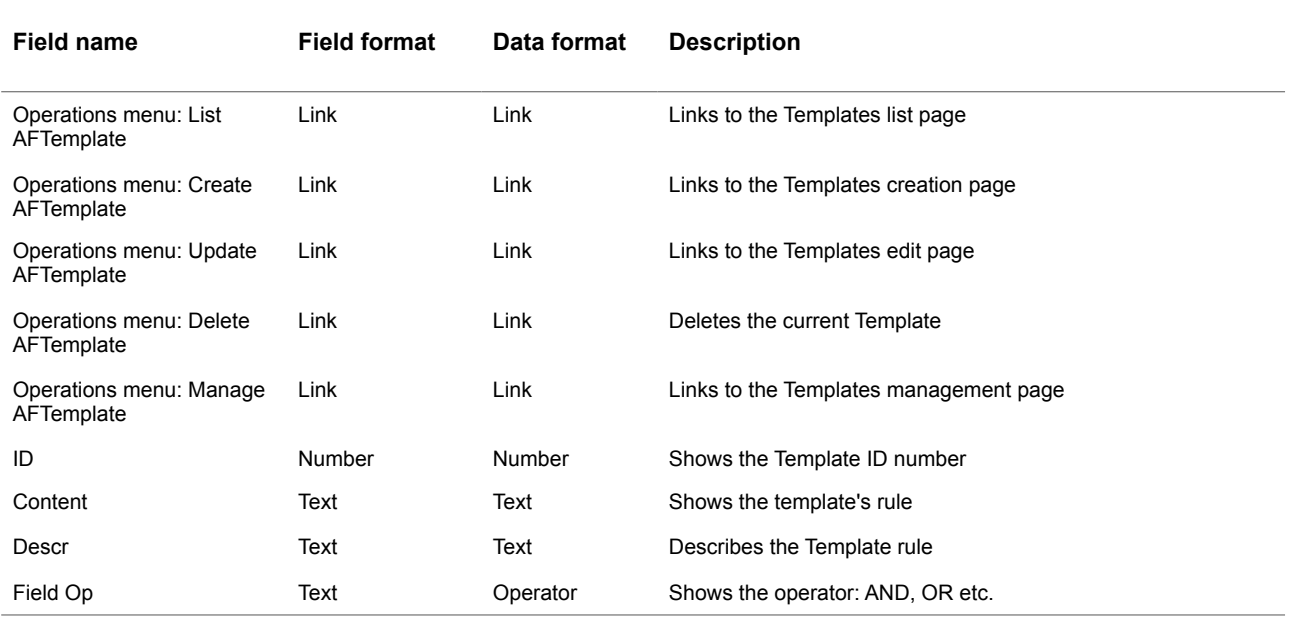

#### **Table 3.2.0.1. The Templates details page fields description**

# <span id="page-23-0"></span>3.3. Templates creation and edit

To create the Template you have to activate the link **Create AFTemplate** in the corner of the **Manage AFtemplates** page:

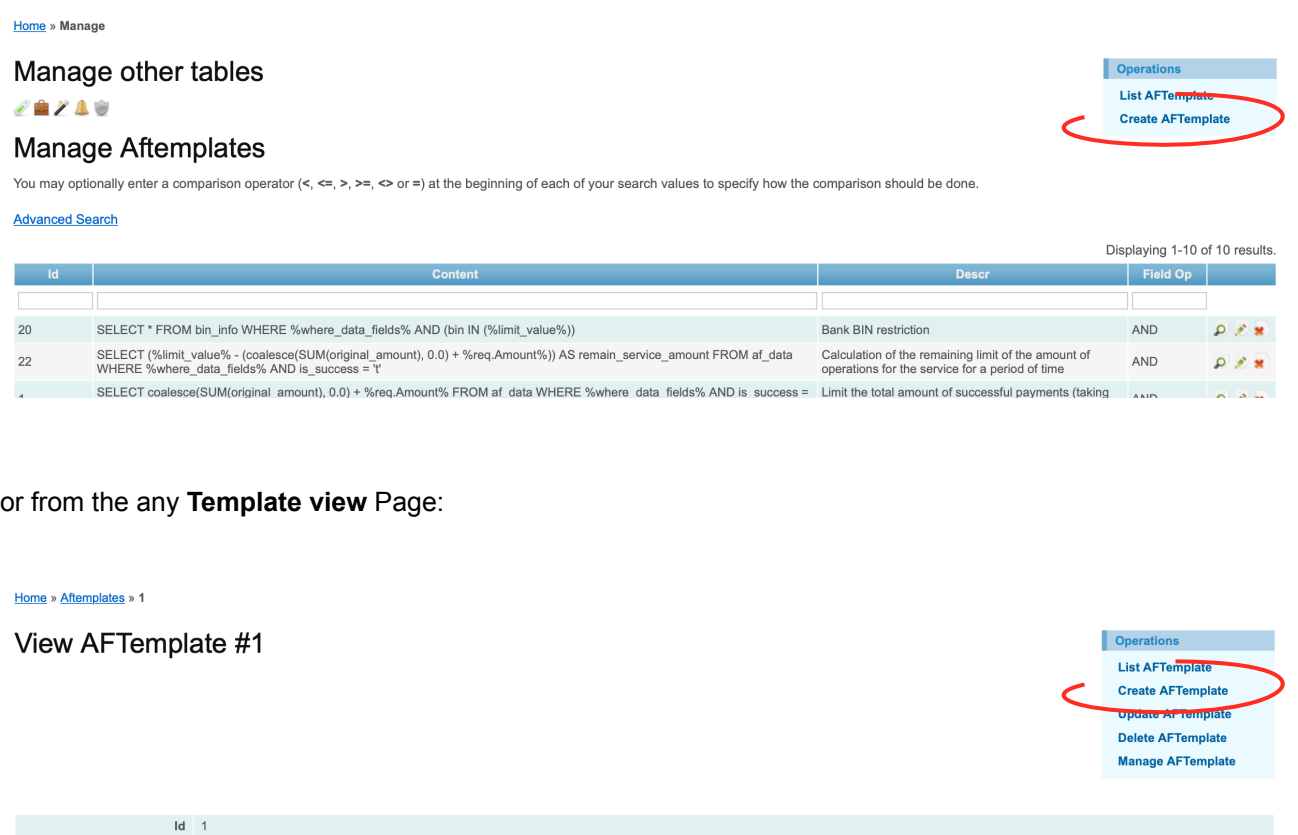

na 1<br>Content SELECT coalesce(SUM/original amount). 0.0) + %reg.Amount% FROM af data WHERE %where data fields% AND is success = "t' HAVING coalesce(SUM/original amount). 0.0) +

#### The correspondent window will be opened:

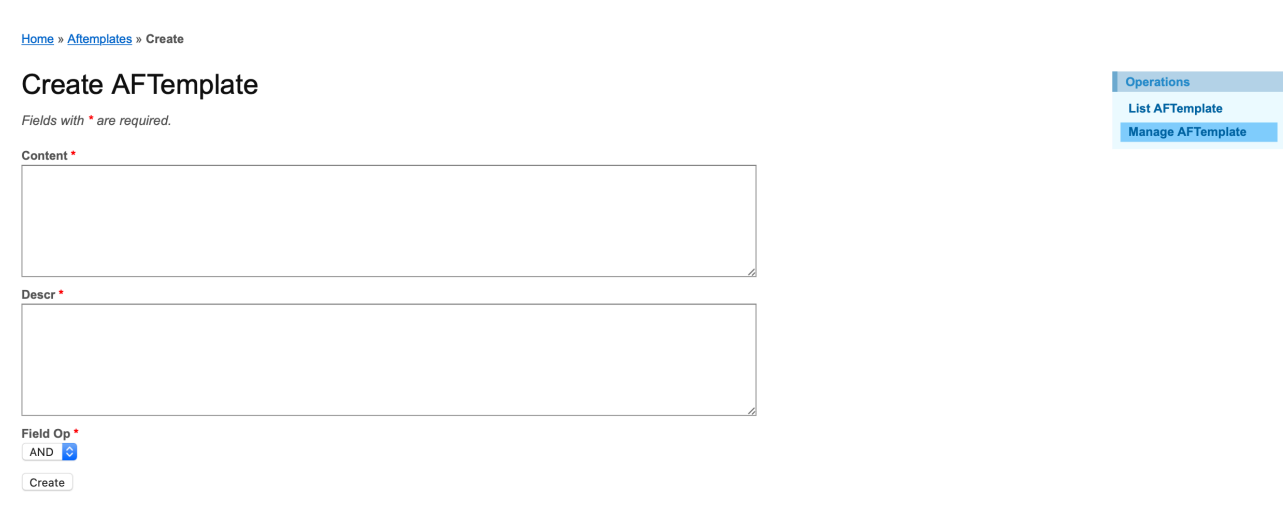

The fields page description is provided in the Table 3.2.0.1.

For the Template content you should use the MS SQL commands.

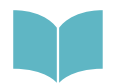

To learn more about MS SQL server see [https://www.microsoft.com/en-us/sql-server/developer](https://www.microsoft.com/en-us/sql-server/developer-tools)[tools](https://www.microsoft.com/en-us/sql-server/developer-tools)

After the data input you have to press **CREATE** button. The new Template will be saved.

The most useful templates we installed with a Fraud prevention part of the SM3000 IAP Front-end.

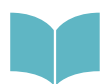

We provide the most important templates description for the most effective usage of the Fraud prevention part of the SM3000 IAP Front-end in the Annex 9.4. of the Manual

To edit the Template you should activate the link Edit of the correspondent Item of the Manage **AFtemplates** page:

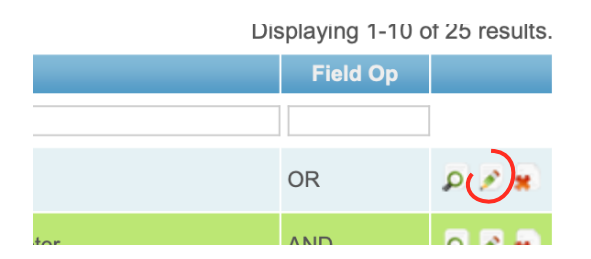

The page with a needed template will be opened, for example:

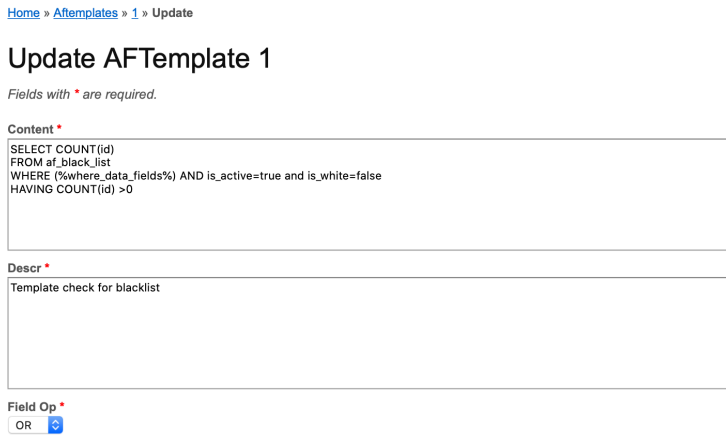

Save

The fields description of the page was provided in the Table 3.2.0.1.

After the edit you should press the **SAVE** button. The changed information will be saved without any announcement.

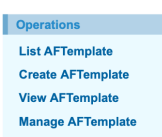

# <span id="page-25-0"></span>3.4. Template elimination

You can delete the Template from the Templates management list page or from the **AFParamater** view page:

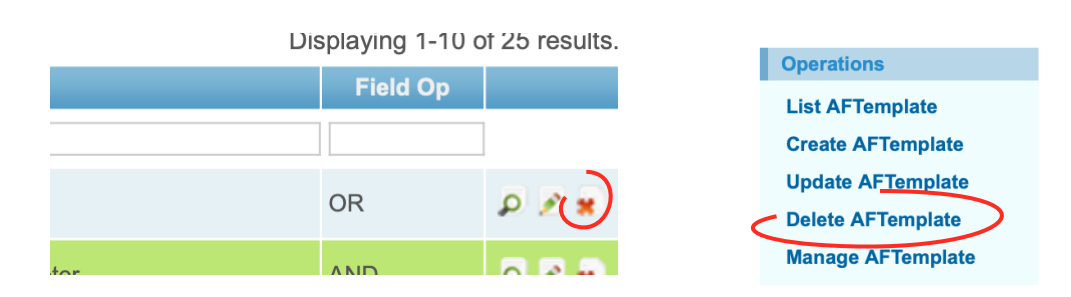

# <span id="page-26-0"></span>**Chapter 4. Fraud prevention parameters**

This chapter contains the next sections:

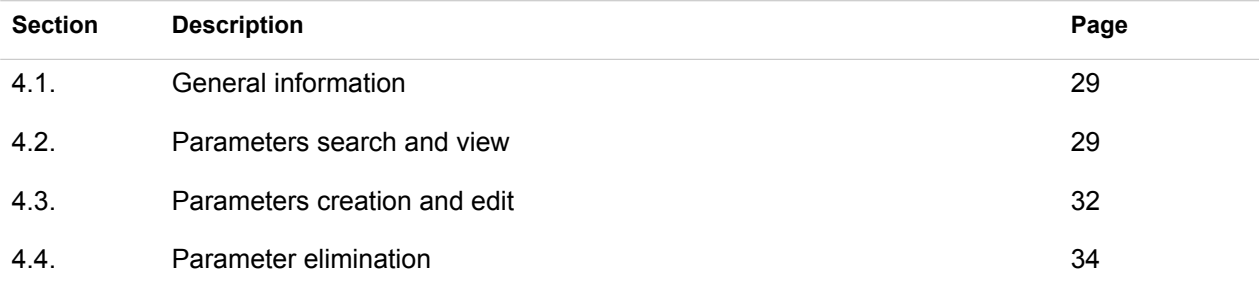

## <span id="page-28-0"></span>4.1. General information

In this chapter we describe how to work with a Fraud prevention parameters, or with WHAT we check the transactions passing though the Fraud prevention part of the SM3000 IAS Front-End.

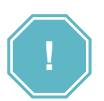

**WHAT WE ARE CHECKING WITH? - Is a slogan of the Fraud prevention parameters job** 

### <span id="page-28-1"></span>4.2. Parameters search and view

To search the needed Parameter you should go to the Manage AFParams page pressing the **AF\_PARAM**

link Pic **...** The correspondent page will be opened:

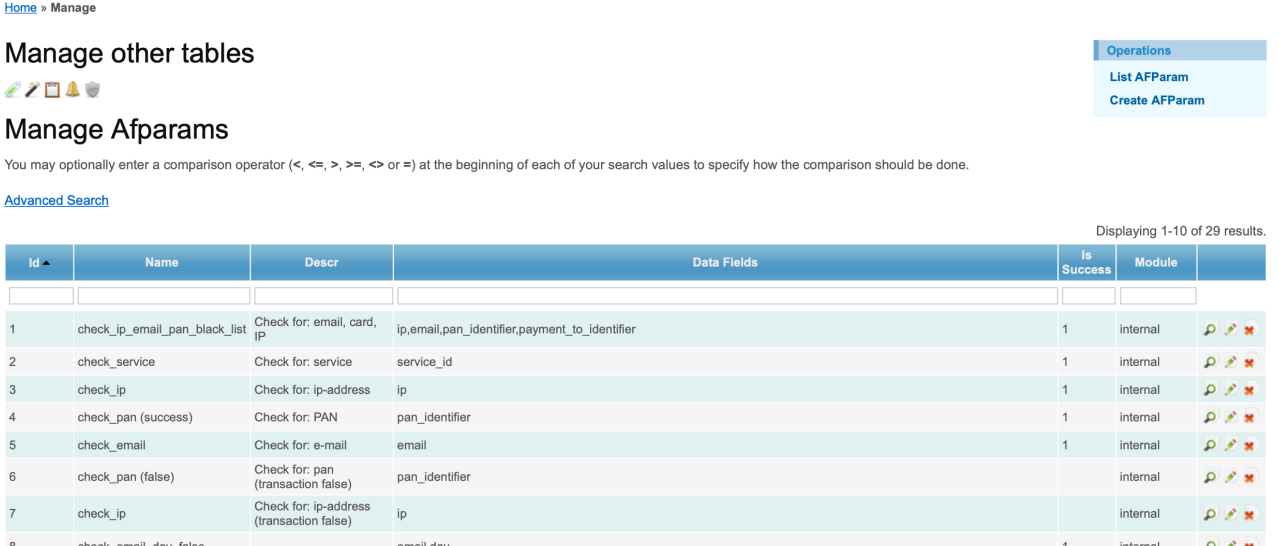

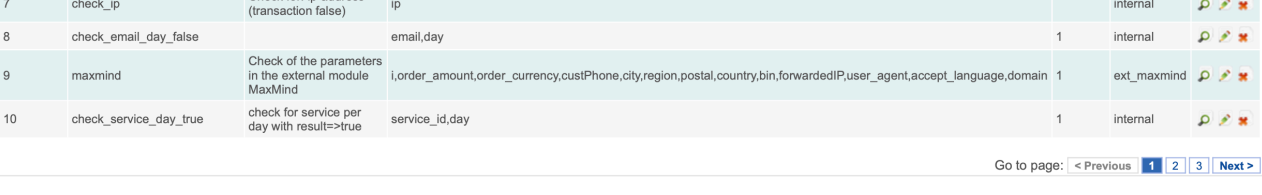

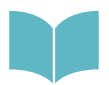

The Management menu is described in the Section 2.7. of the Manual.

 $0.8*$ 

The page fields are described in the Table 4.2.0.0.

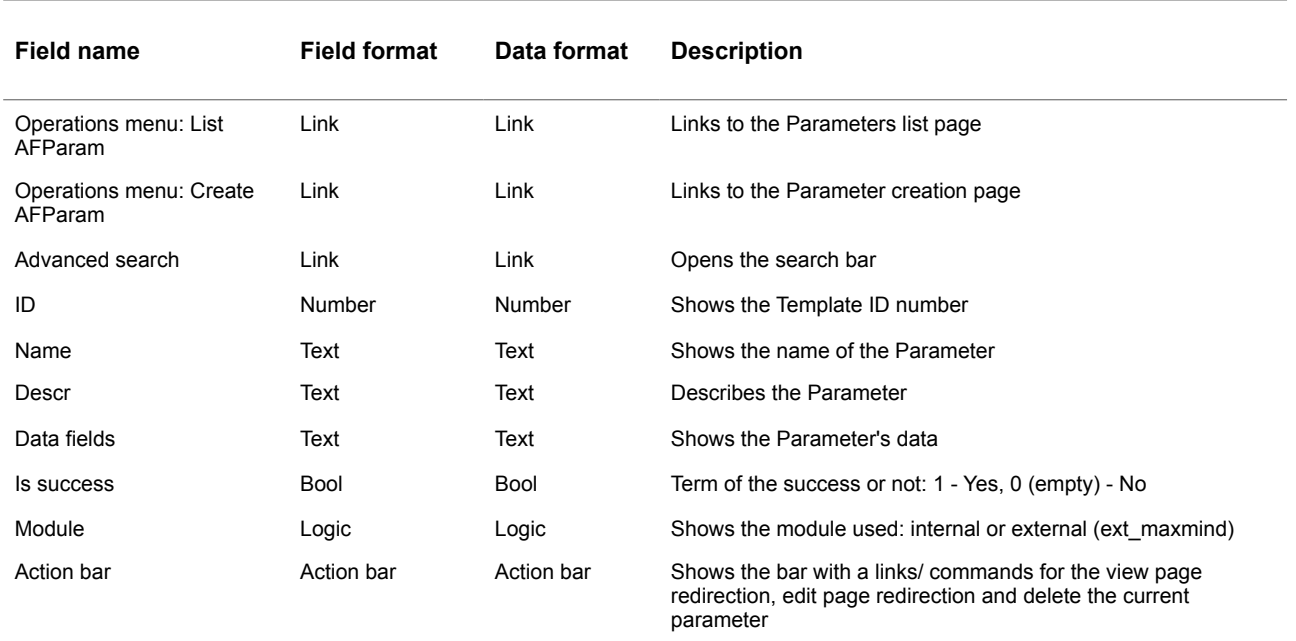

#### **Table 4.2.0.0. The Parameters management page fields description**

To search for the needed parameter you should activate the Link **Advanced search** on the current page:

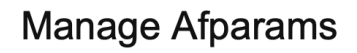

You may optionally enter a comparison operal

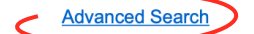

The search bar will be opened on the current page:

#### **Advanced Search**

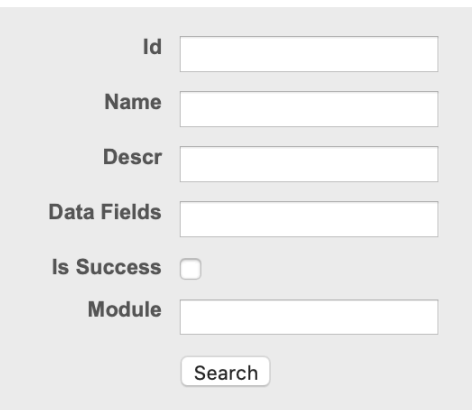

The fields were described in the Table 4.2.0.0. Using this bar you can search the needed template by ID number of the Template, Number key word, Description key word, Data field key word, Module name key word or by success option. To start search process you have to press **Search** button.To look through the

Parameter details you have to activate the View pic **P** at the current position. The correspondent page of the Parameter view will be opened:

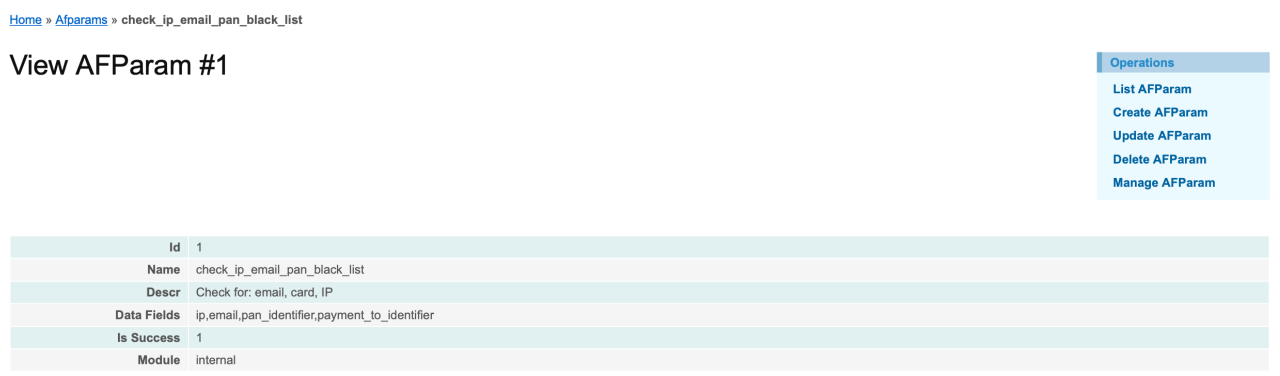

The page fields are described in the Table 4.2.0.1.

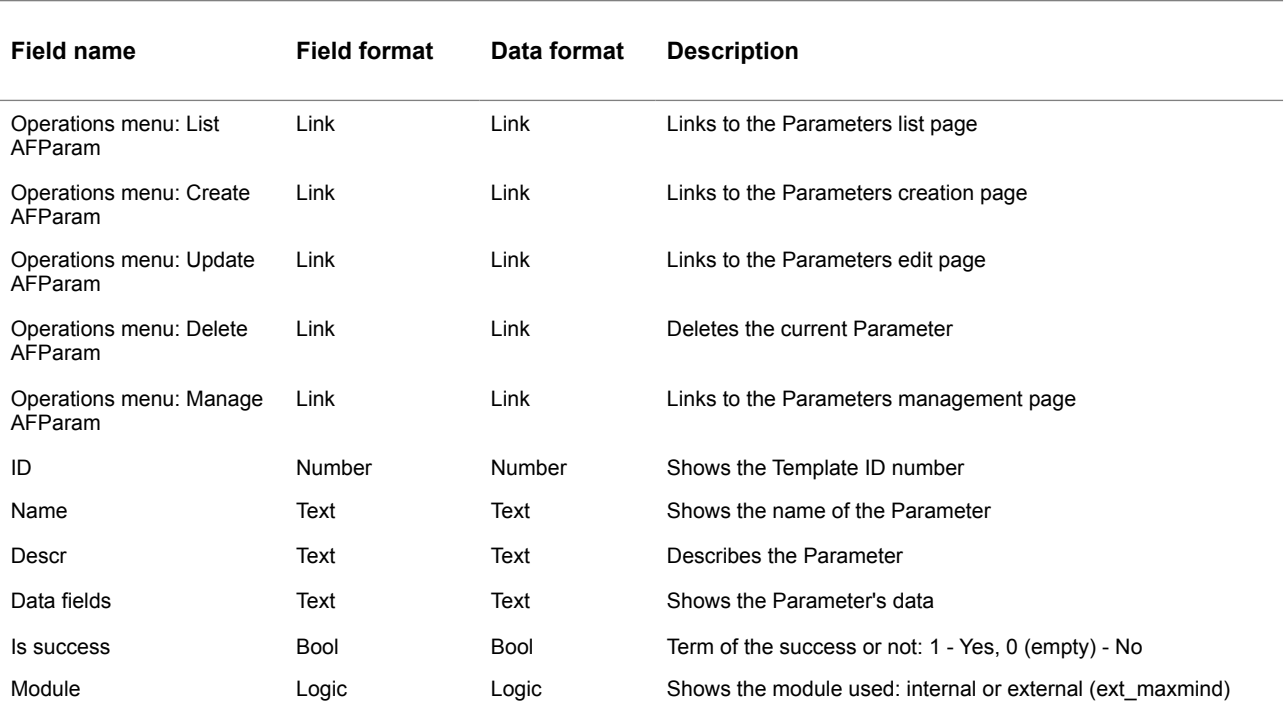

#### **Table 4.2.0.1. The Parameter details page fields description**

# <span id="page-31-0"></span>4.3. Parameters creation and edit

To create the Parameter you have to activate the link **create AFParam** in the corner of the **Manage AFParam** page:

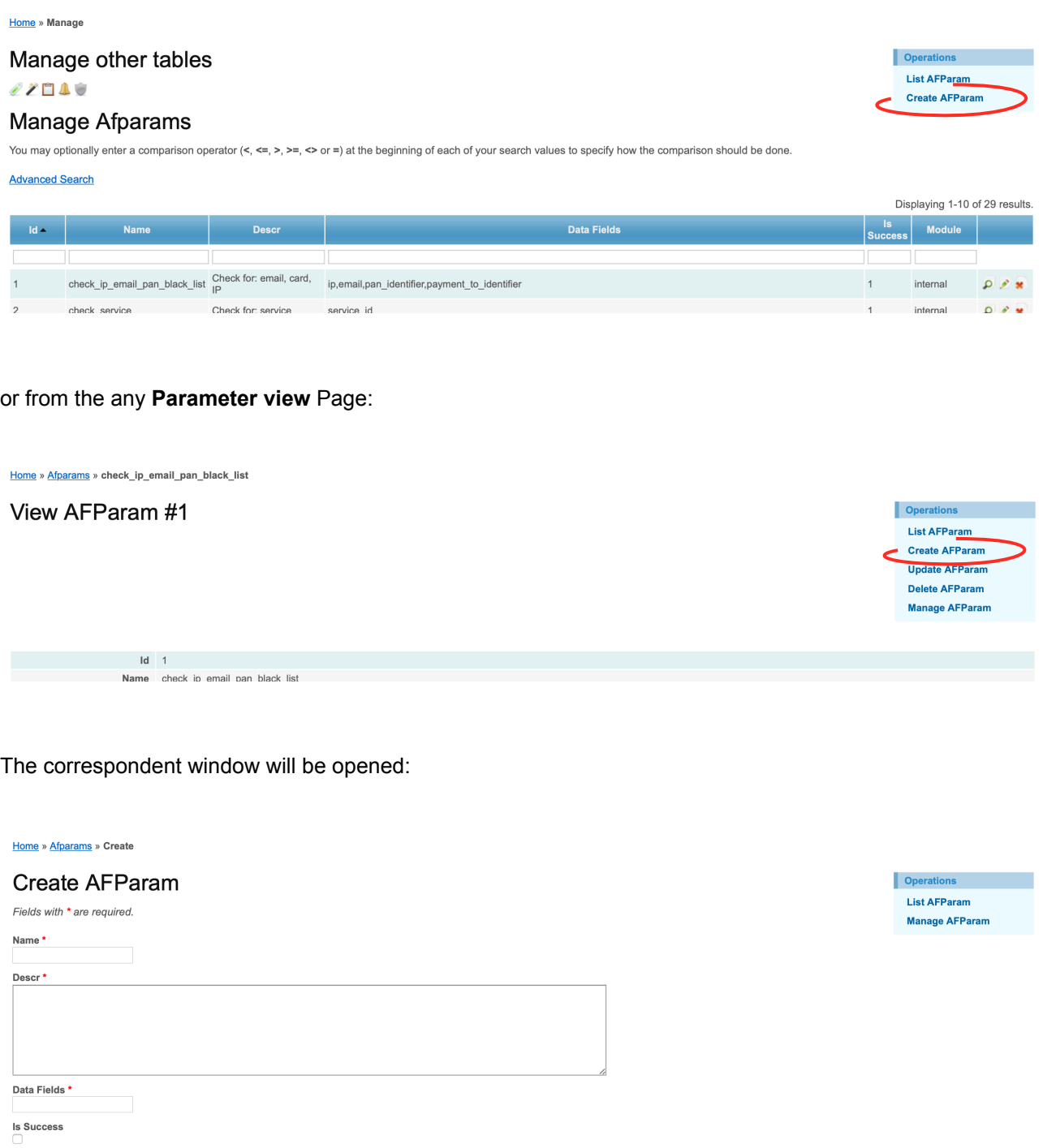

Module<sup>\*</sup>

internal   $\bullet$ 

The fields page description is provided in the Table 4.2.0.1.

To start a new parameter creation, for example to check the Card number in the Black-List, you should input the new parameter Name:

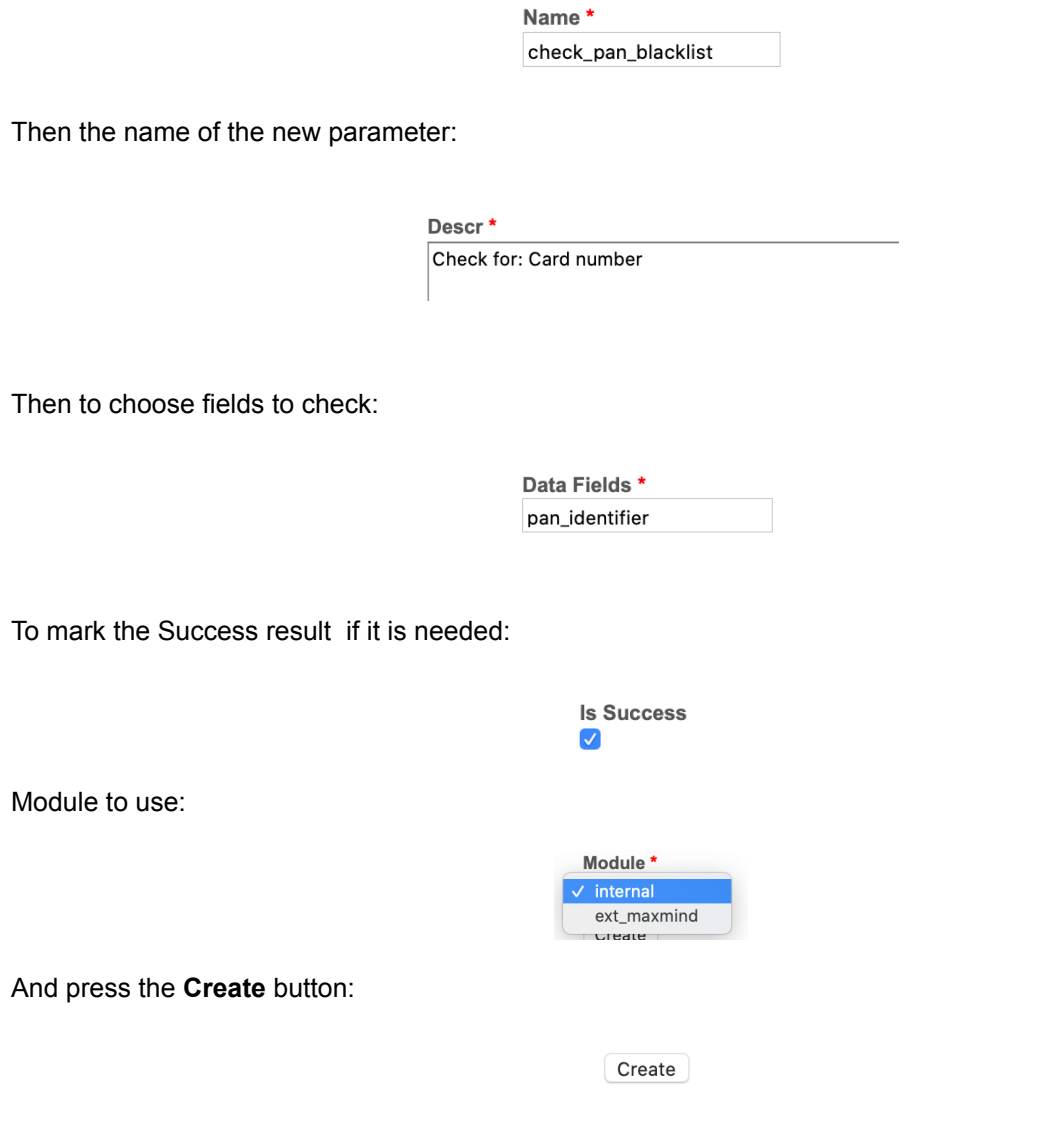

The new Parameter will be saved.

The most useful parameters we installed with a Fraud prevention part of the SM3000 IAP Front-end.

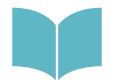

We provide the most important templates description for the most effective usage of the Fraud prevention part of the SM3000 IAP Front-end in the Annex 9.5. of the Manual

To edit the Parameter you should activate the link Edit of the correspondent Item of the Manage **AFParam** page or from the **Parameter view** details page by **Update AFParam** command:

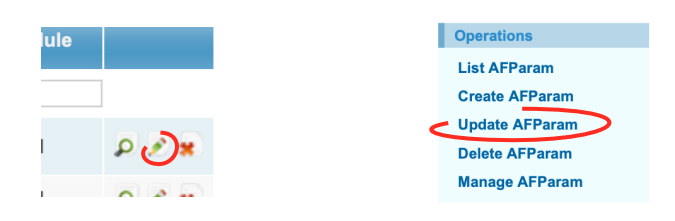

The page with a needed template will be opened, for example:

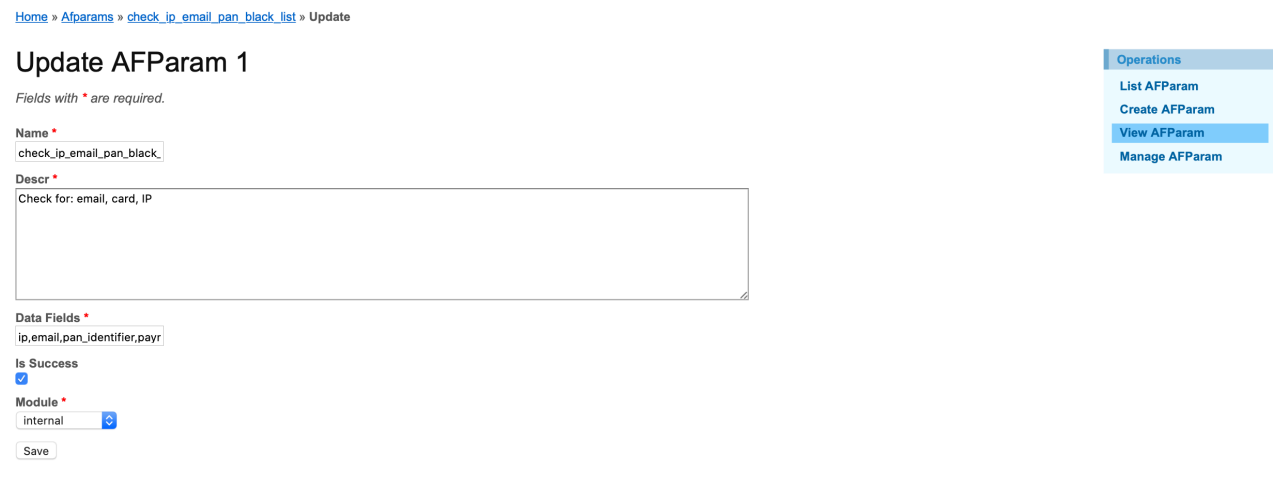

The fields description of the page was provided in the Table 4.2.0.1.

After the edit you should press the **SAVE** button. The changed information will be saved without any announcement.

## <span id="page-33-0"></span>3.4. Parameter elimination

You can delete the Parameter from the **AFParameters management** list page or from the **AFParameter view** details page:

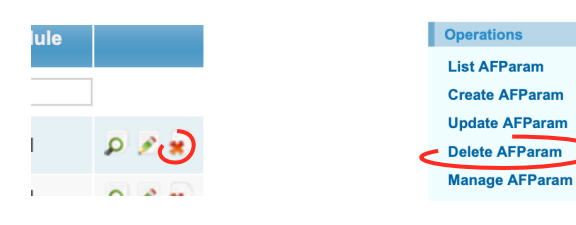

# <span id="page-34-0"></span>**Chapter 5. Fraud prevention service parameters**

This chapter contains the next sections:

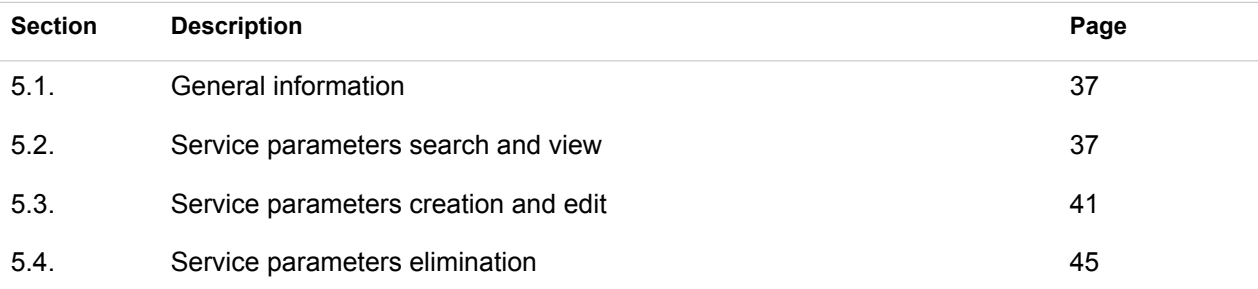
# 5.1. General information

In this chapter we describe how to work with a Fraud prevention Service parameters, or how to SWITCH needed parameter to check with a service while the transactions passing though the Fraud prevention part of the SM3000 IAS Front-End.

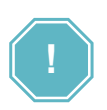

**HOW TO SWITCH ON the needed parameter with a service? - Is a slogan of the Fraud prevention service parameters job** 

## 5.2. Service parameters search and view

To search the needed Service parameters you should go to the **Manage AFService Params** page pressing

the **AF\_SERVICE\_PARAM** link Pic . The correspondent page will be opened:

Home » Manage

Manage other tables Operations **List AFServiceParam** 自之自立心 **Create AFServiceParam Manage Afservice Params** You may optionally enter a comparison operator (<, <=, >, >=, <> or =) at the beginning of each of your search values to specify how the comparison should be done. **Advanced Search** 

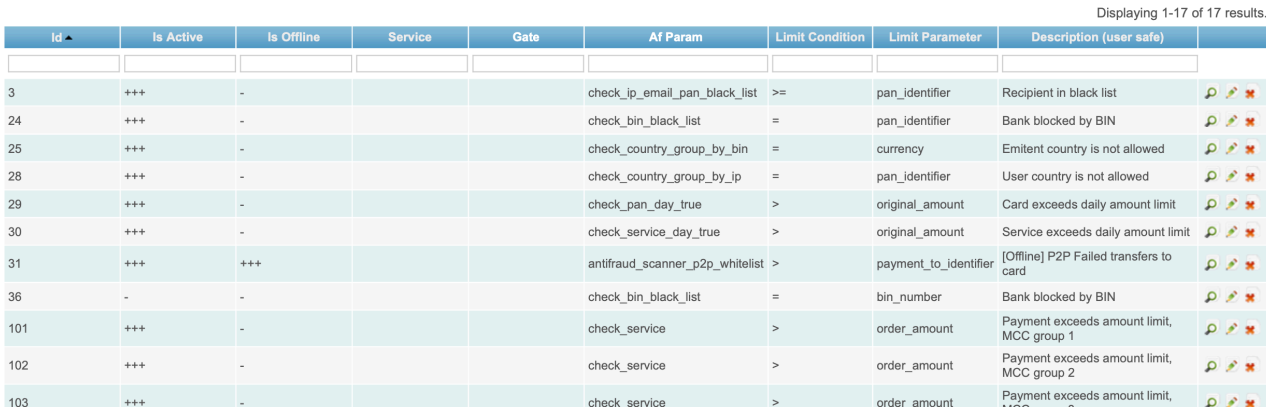

#### The pages fields are described in the Table 5.2.0.0.

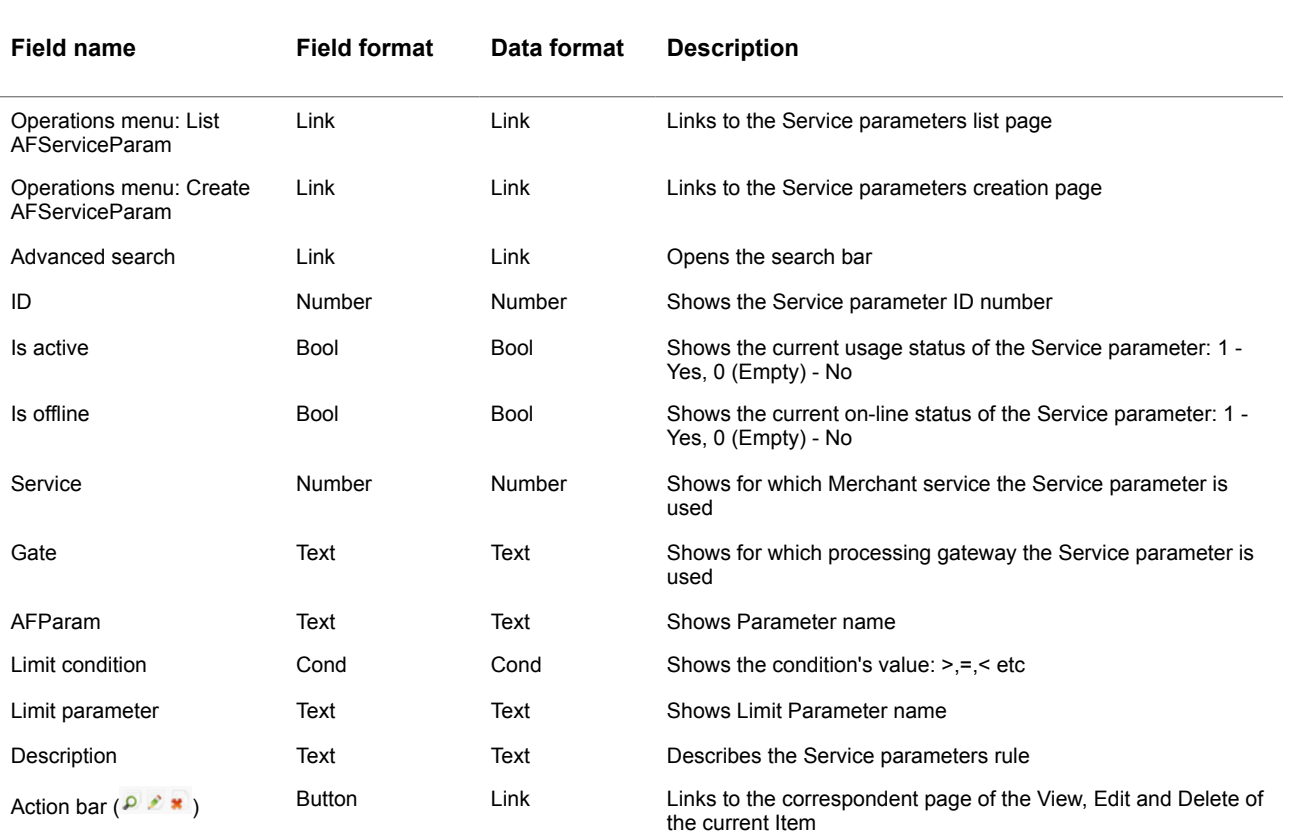

#### **Table 5.2.0.0. The Service parameters management page fields description**

To search for the needed Service parameters you should activate the Link **Advanced search** on the current page:

# **Manage Afservice Params**

You may optionally enter a comparison operator  $(<, \le, >, >$ 

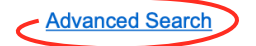

The search bar will be opened on the current page:

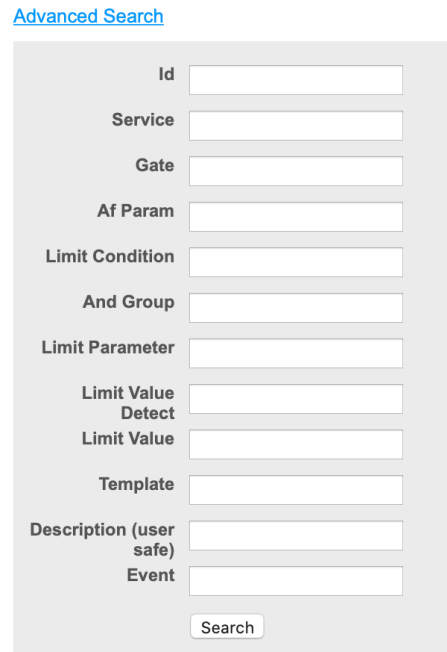

The fields were described in the Table 5.2.0.0. Using this bar you can search the needed Service parameters by ID number of the Service Parameter, Service key word, Gate key word, AFParam, Limit condition, And Group, Limit parameter, Limit value detect, Limit value, Template, Description key word or by Event option. To start search process you have to press **Search** button.To look through the Service Parameter details you

have to activate the View pic  $\overline{P}$  at the current position. The correspondent page of the Service Parameter view will be opened:

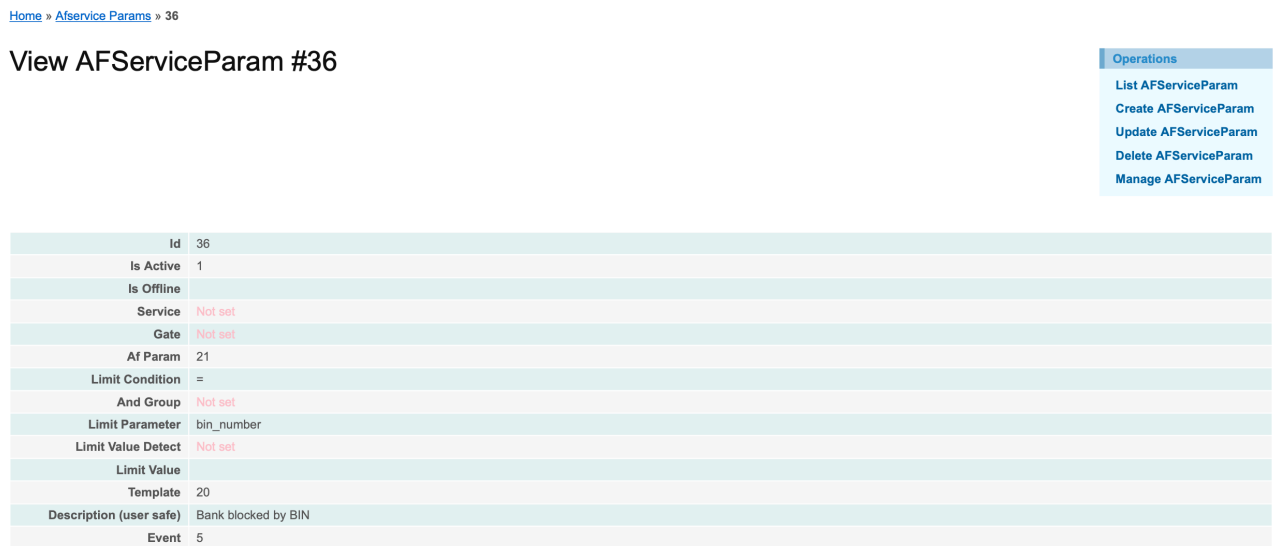

The page fields are described in the Table 5.2.0.1.

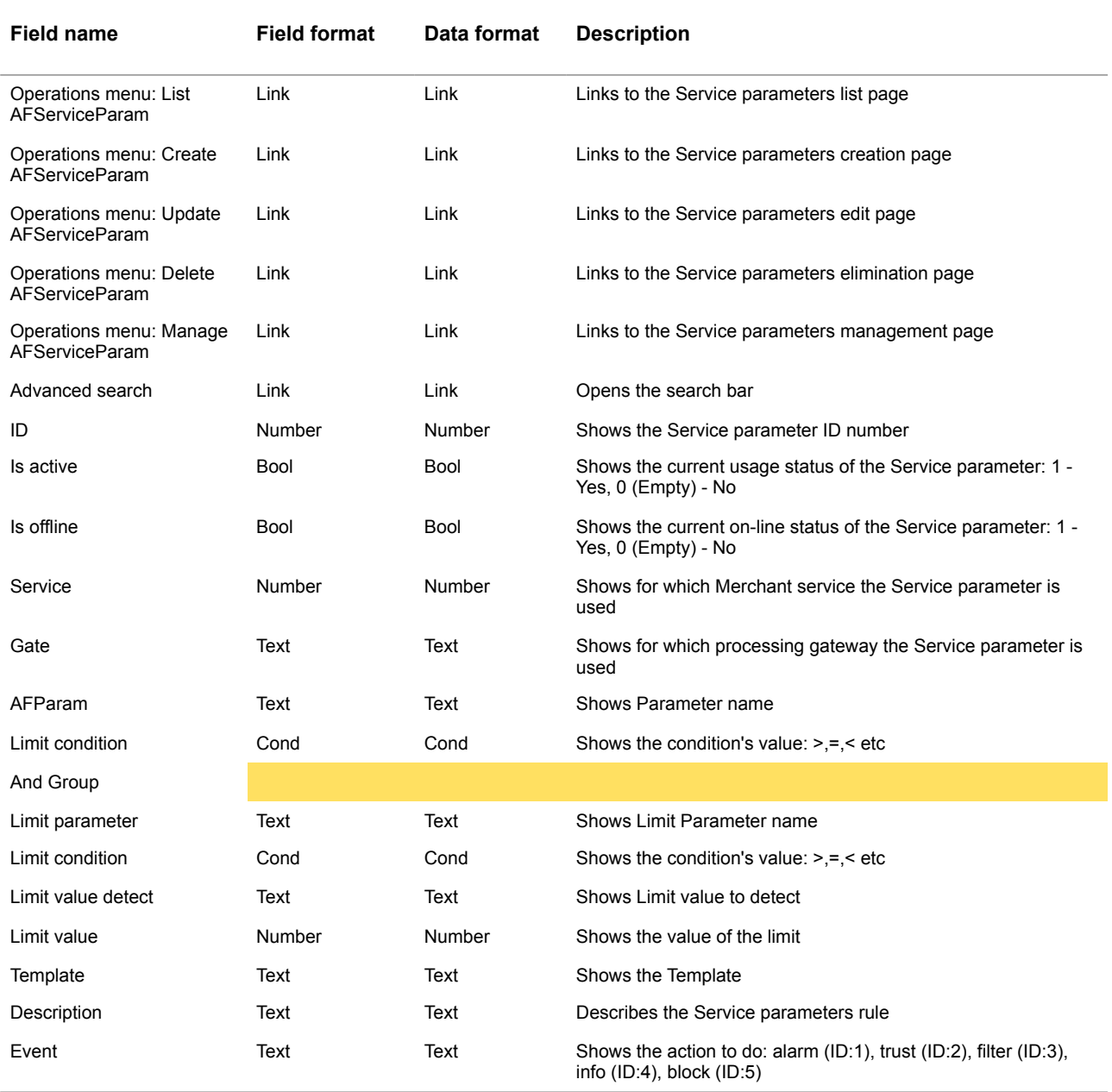

#### **Table 5.2.0.1. The Service parameters details page fields description**

# 5.3. Service parameters creation and edit

To create the Service Parameters you have to activate the link **Create AFServiceParams** in the corner of the **Manage AFParam** page:

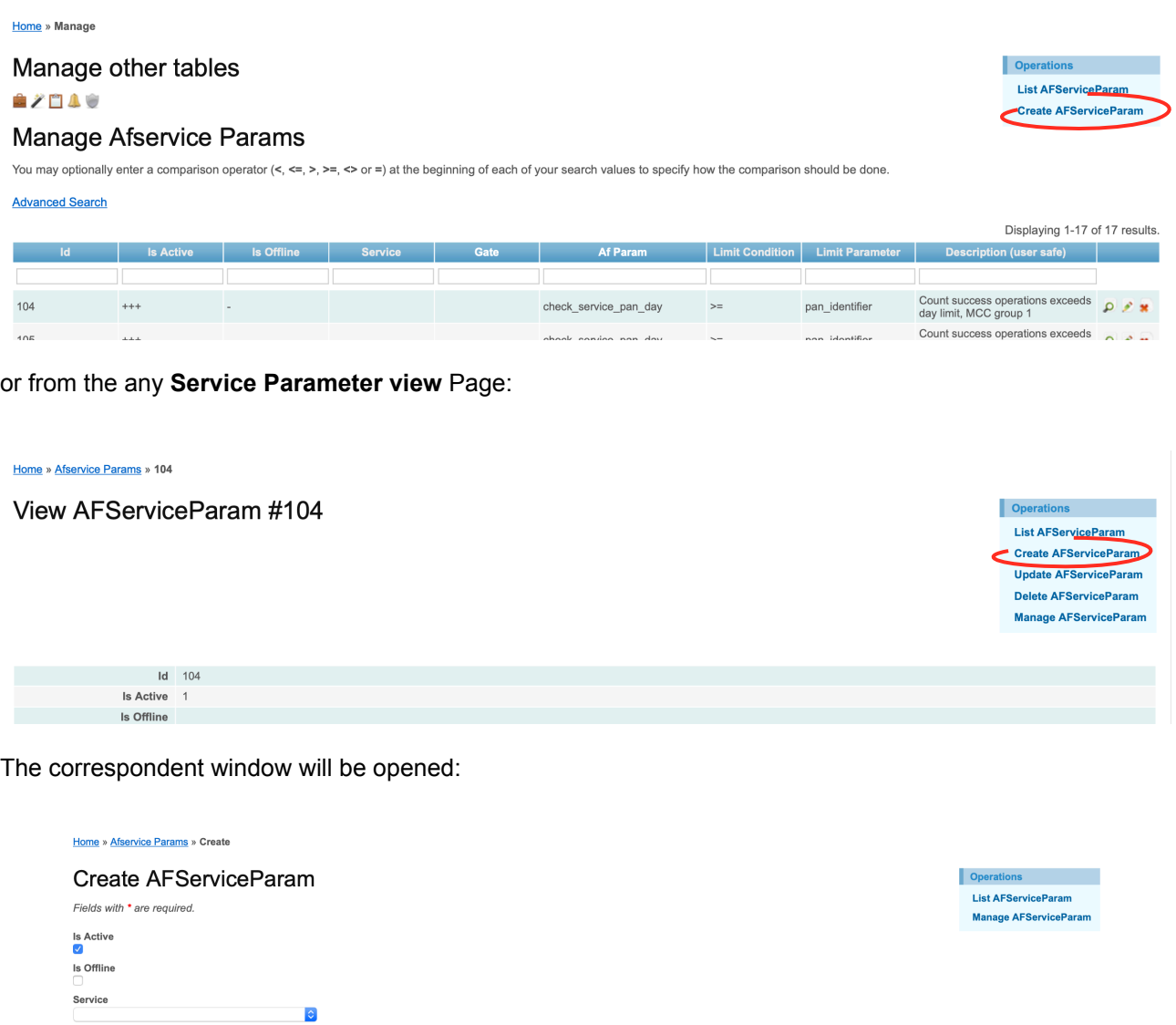

 $|\hat{\mathbf{c}}|$ 

Gate

**And Group** Limit Parameter \*<br>currency C Limit Condition **Limit Value Detect** Limit Value \* Template

Description (user safe) \*

 $\Diamond$ 

 $\ddot{\circ}$ 

The fields page description is provided in the Table 5.2.0.1.

To start a new Service parameters creation, for example to check the Card exceeds daily amount limit, you should the statuses:

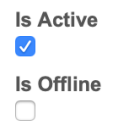

Then to choose the Merchant Service if you'd like to do it for this Merchant service:

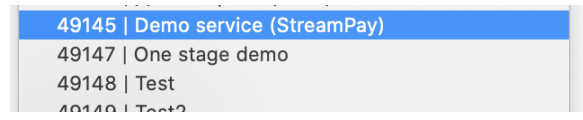

Then to choose the processing gateway:

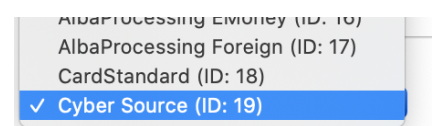

To choose AFParameter:

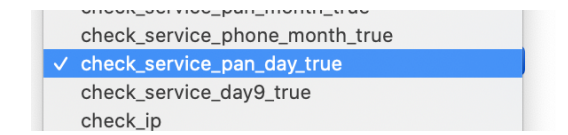

To use And Group you must input the data here:

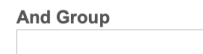

Then the limit Parameter and limit condition:

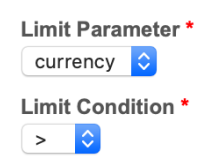

Then the limit value to detect and the value:

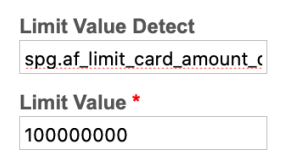

#### Then choose the needed Template from the list

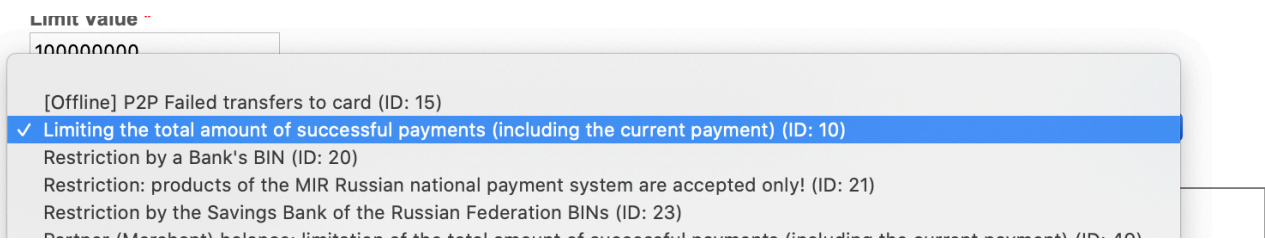

#### and to enter the description of the Service Parameters:

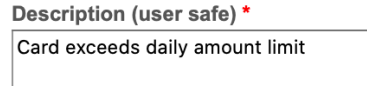

And most important is to choose the event to execute:

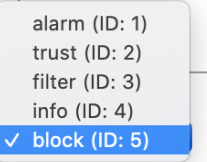

After this to press the **Create** button:

Create

The new Service Parameter swill be saved.

The most useful Service parameters we installed with a Fraud prevention part of the SM3000 IAP Front-end.

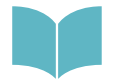

We provide the most important templates description for the most effective usage of the Fraud prevention part of the SM3000 IAP Front-end in the Annex 9.6. of the Manual

To edit the Service Parameters you should activate the link Edit of the correspondent Item of the Manage **AFServiceParams** page or from the **Service Parameter view** details page by **Update AFServiceParam** command:

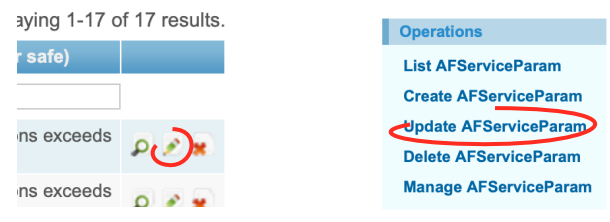

The page with a needed Service parameter will be opened, for example:

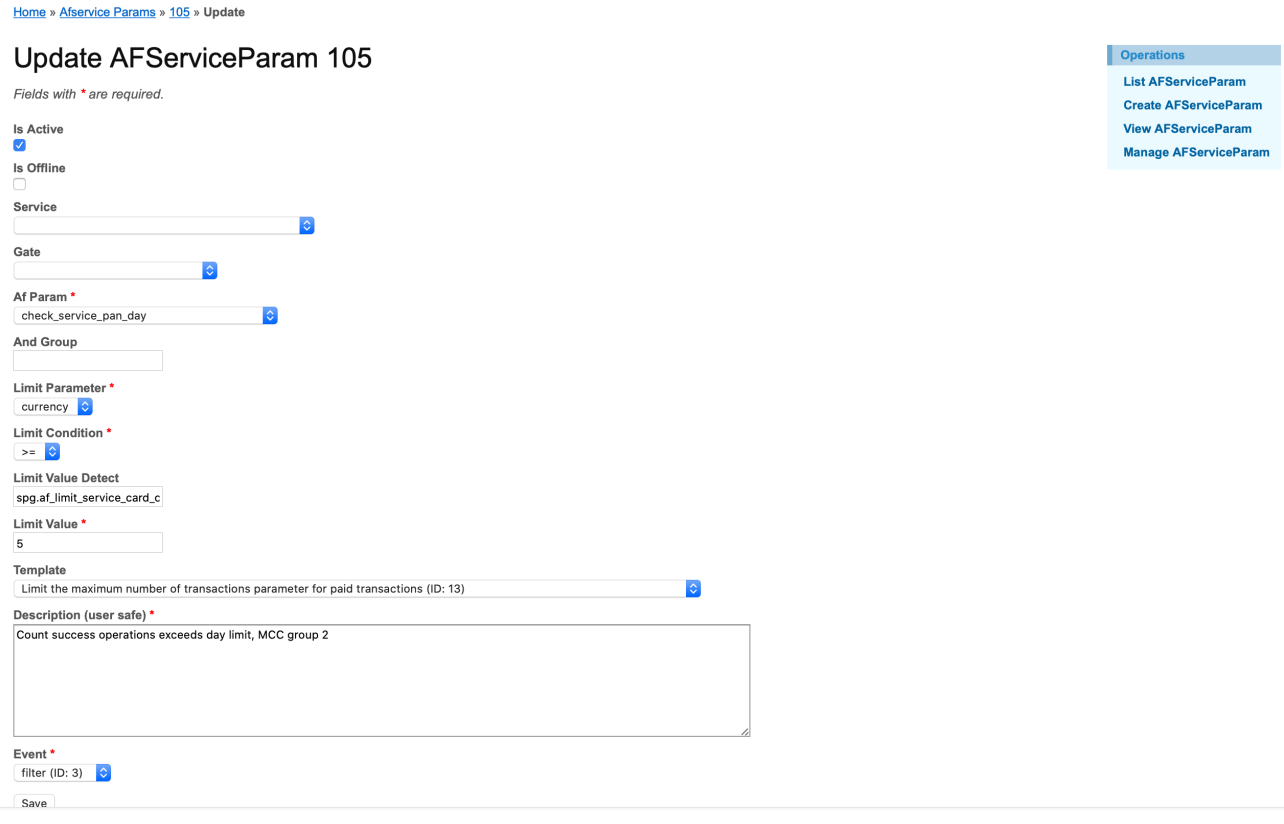

The fields description of the page was provided in the Table 5.2.0.1.

After the edit you should press the **SAVE** button. The changed information will be saved without any announcement.

# 5.4. Service parameters elimination

You can delete the Service Parameters from the AF**Service Parameters management** list page or from the **AFService Parameter view** details page:

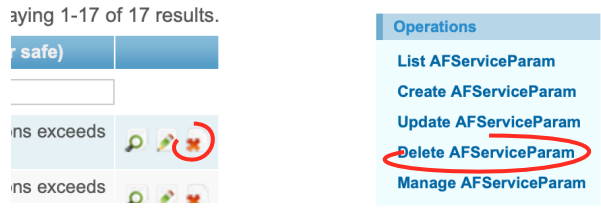

## **This page doesn't contain any information**

# **Chapter 6. Fraud prevention events**

This chapter contains the next sections:

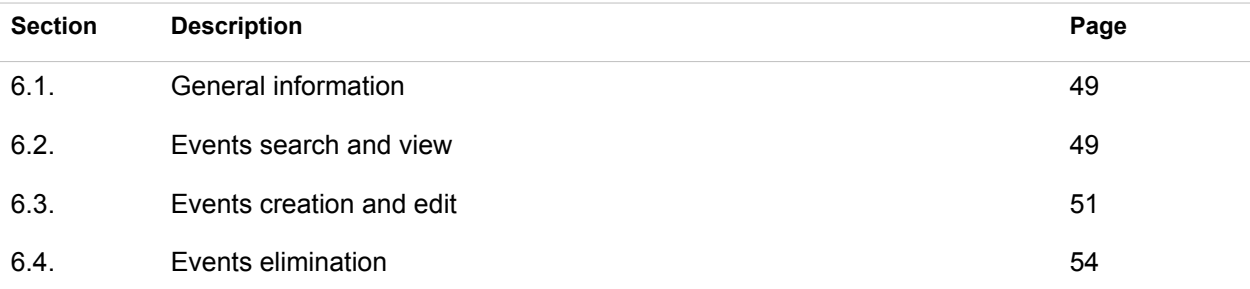

## **This page doesn't contain any information**

**Operations List AFEvent** 

**Create AFEvent** 

# 6.1. General information

In this chapter we describe how to work with Events, or what to do after the Service parameters check while the transactions passing though the Fraud prevention part of the SM3000 IAS Front-End.

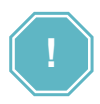

**WHAT TO DO with a result of the check? - Is a slogan of the events job** 

## 6.2. Events search and view

To search the needed Service parameters you should go to the Manage AFService Params page pressing

the **AF\_EVENT** link Pic . The correspondent page will be opened:

Home » Manage

Manage other tables  $2$   $2$   $1$   $0$ 

### **Manage Afevents**

You may optionally enter a comparison operator  $\langle \lt, \lt, = \rangle$ ,  $\gt = \lt, \gt$  or =) at the beginning of each of your search values to specify how the comparison should be done.

**Advanced Search** 

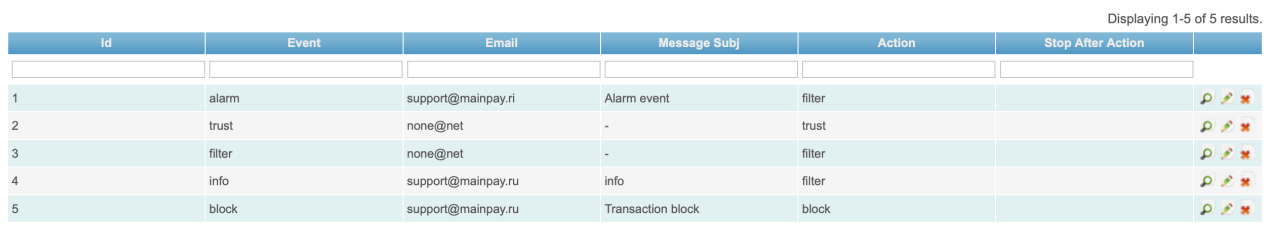

The pages fields are described in the Table 6.2.0.0.

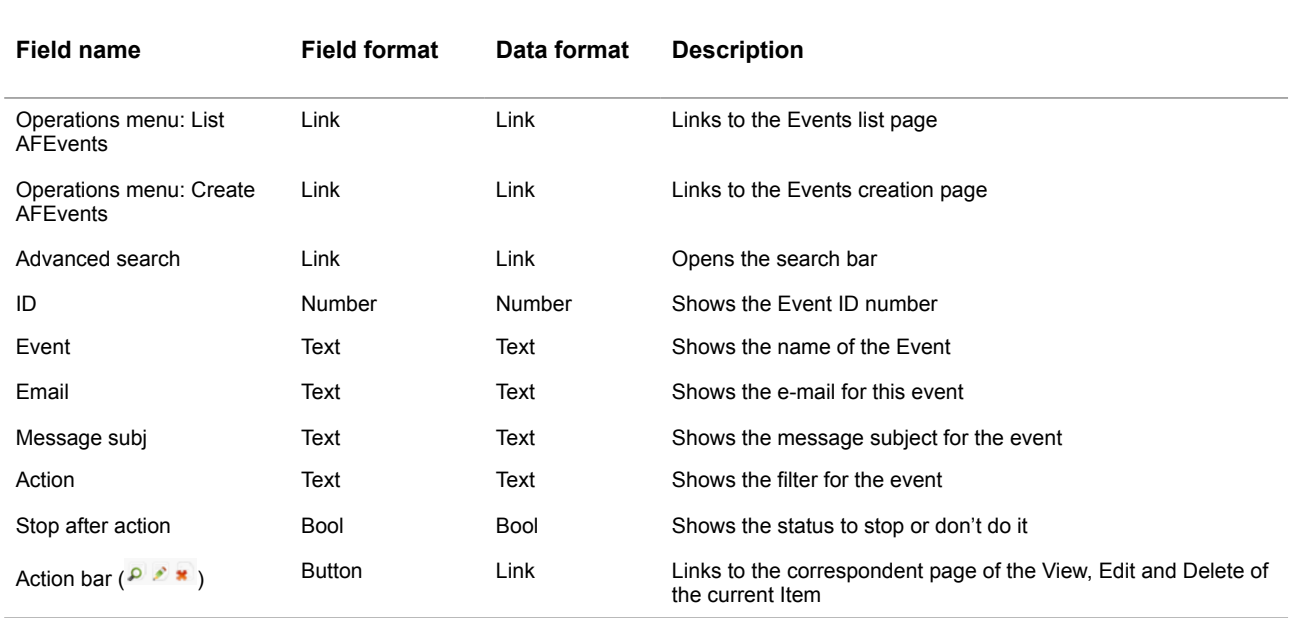

#### **Table 6.2.0.0. The Events management page fields description**

To search for the needed **Event** you should activate the Link **Advanced search** on the current page:

# **Manage Afevents**

You may optionally enter a comparison

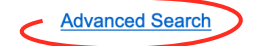

The search bar will be opened on the current page:

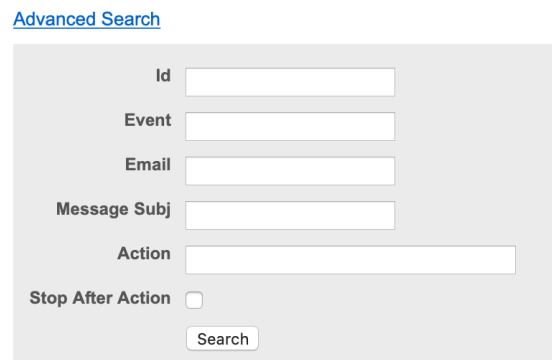

The fields were described in the Table 6.2.0.0. Using this bar you can search the needed Event by ID number, Name key word, e-mail, message subject key word, action or by Stop after action option.

To start search process you have to press **Search** button.To look through the Event details you have to activate the View pic  $\overline{P}$  at the current position. The correspondent page of the Event view will be opened:

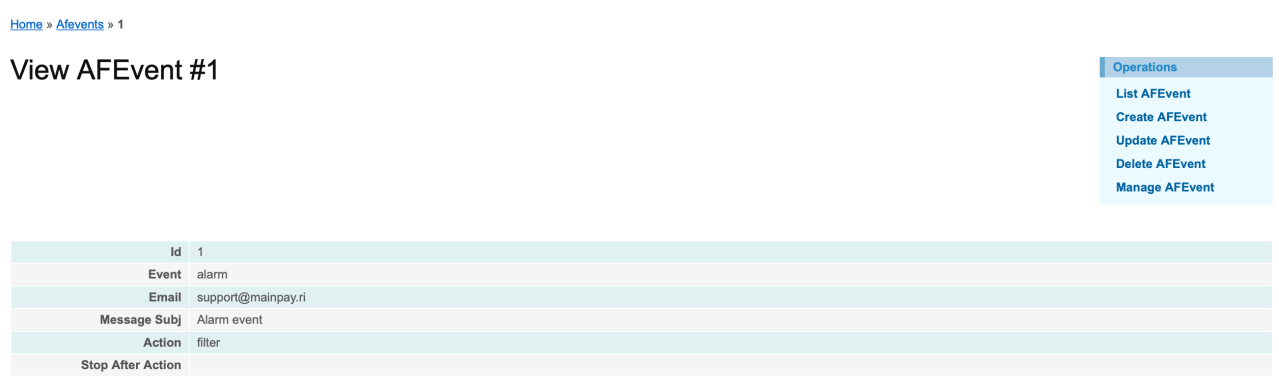

The page fields are described in the Table 5.2.0.0.

# 6.3. Events creation and edit

To create the Event you have to activate the link **Create AFEvent** in the corner of the **Manage AFEvents** page:

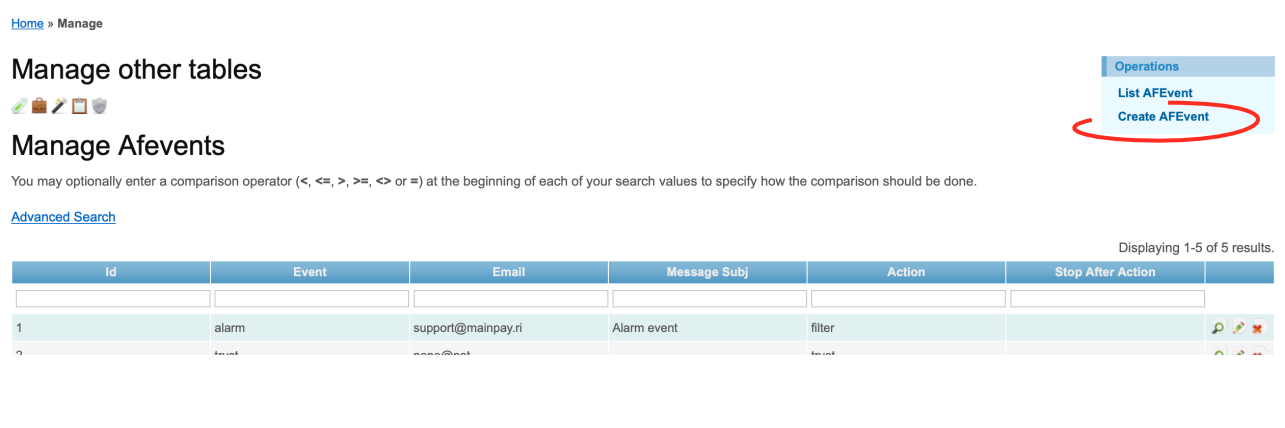

or from the any **Event view** Page:

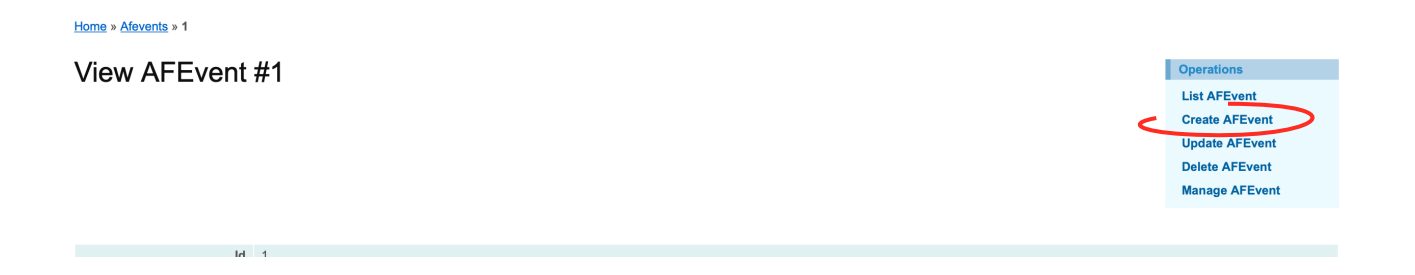

### The correspondent window will be opened:

Home » Afevents » Create

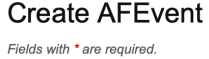

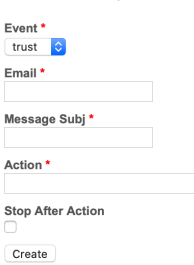

Operations **List AFEvent Manage AFEvent** 

The fields page description is provided in the Table 6.2.0.0.

To start a new Event creation, you should choose the Event type:

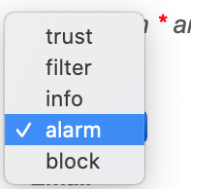

Then input email address to send to:

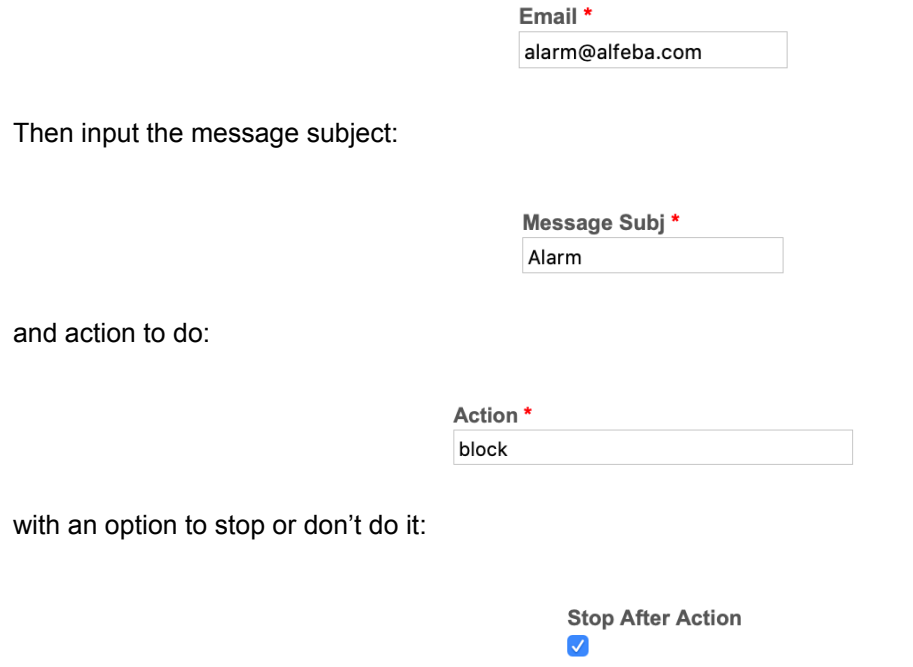

After this to press the **Create** button:

Create

The new Event swill be saved.

The most useful Events we installed with a Fraud prevention part of the SM3000 IAP Front-end.

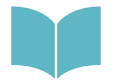

We provide the most important Events description for the most effective usage of the Fraud prevention part of the SM3000 IAP Front-end in the Annex 9.7. of the Manual

To edit the Event you should activate the link Edit of the correspondent Item of the **Manage AFEvents** page or from the **Event view** details page by **Update AFEvent** command:

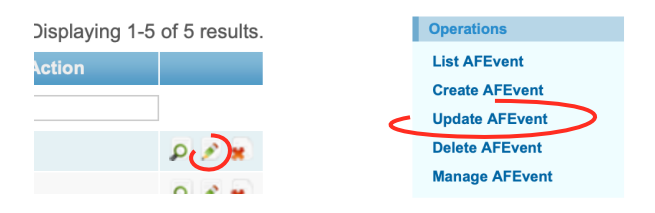

The page with a needed Event will be opened to edit, for example:

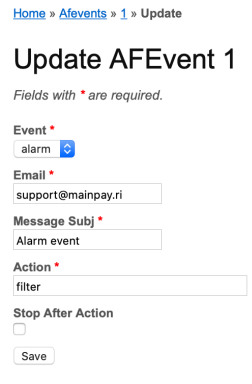

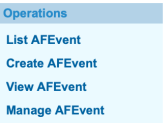

The fields description of the page was provided in the Table 6.2.0.1.

After the edit you should press the **SAVE** button. The changed information will be saved without any announcement.

# 6.4. Event elimination

You can delete the Event from the **Events management** list page or from the **Event view** details page:

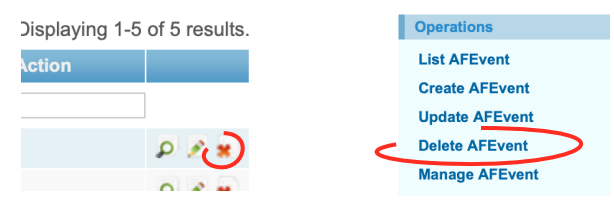

# **Chapter 7. Fraud prevention black-lists**

This chapter contains the next sections:

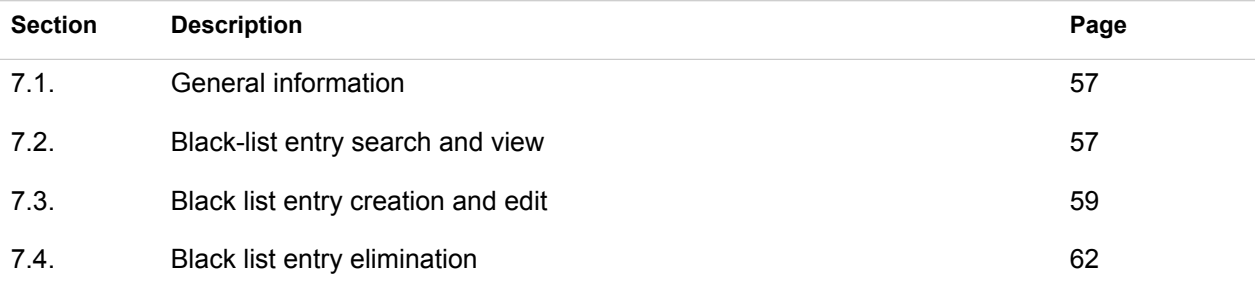

## **This page doesn't contain any information**

# 7.1. General information

In this chapter we describe how to work with cardholders black-lists while the transactions passing though the Fraud prevention part of the SM3000 IAS Front-End.

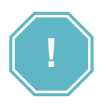

**TO PUT into the black-list? - Is a slogan of the job with black-lists** 

## 7.2. Block-list entry search and view

To search the needed Black-list entry you should go to the **Manage AFSBlack lists** page pressing the **AF\_BLACK\_LIST** link Pic . The correspondent page will be opened:

Home » Manage

Manage other tables 28204

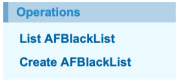

Displaying 1-1 of 1 result

### **Manage Afblack Lists**

You may optionally enter a comparison operator  $\langle \prec, \prec, \succ, \succ, \succ \prec \rangle$  at the beginning of each of your search values to specify how the comparison should be done.

**Advanced Search** 

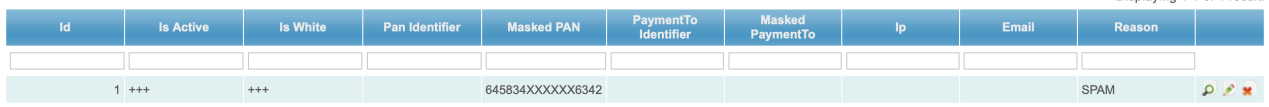

The pages fields are described in the Table 7.2.0.0.

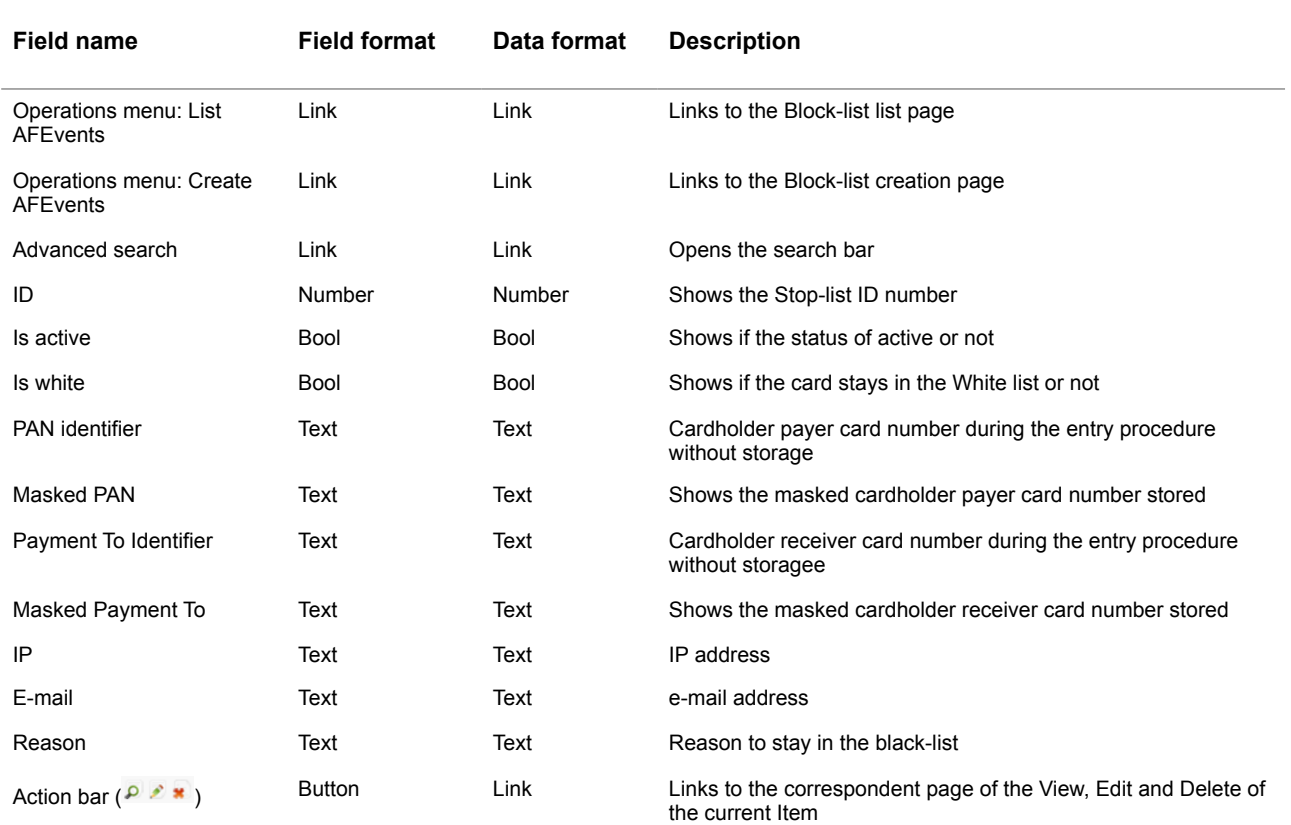

#### **Table 7.2.0.0. The Black-lists management page fields description**

To search for the needed Service parameters you should activate the Link **Advanced search** on the current page:

# **Manage Afblack Lists**

You may optionally enter a comparison operato

**Advanced Search** 

The search bar will be opened on the current page:

#### **Advanced Search**

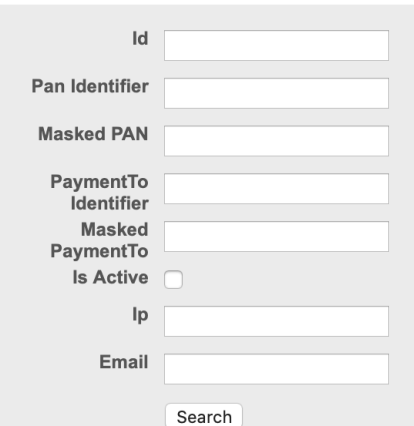

The fields were described in the Table 7.2.0.0. Using this bar you can search the needed Event by ID number, PAN identifier, masked PAN, Payment to identifier key word, Masked payment to or by Is active option, by IP address and bu e-mail address.

To start search process you have to press **Search** button.To look through the Black-list details you have to activate the View pic at the current position. The correspondent page of the Event view will be opened:

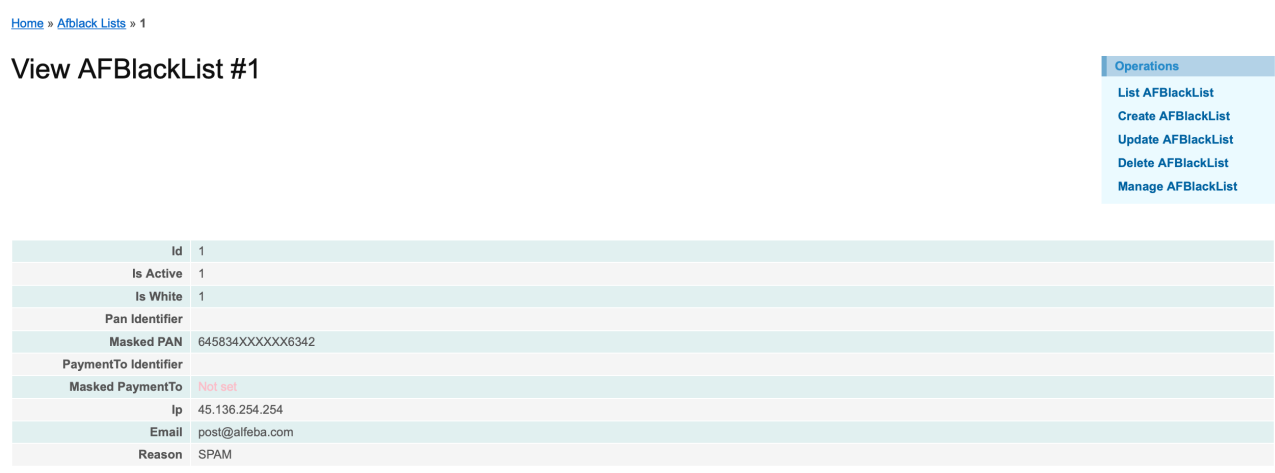

The page fields are described in the Table 7.2.0.0.

# 7.3. Black-list entry creation and edit

Black list creates automatically by the Platform or manually.

To create the black-list manually you have to activate the link **Create AFBlacklist** in the corner of the **Manage AFBlacklists** page:

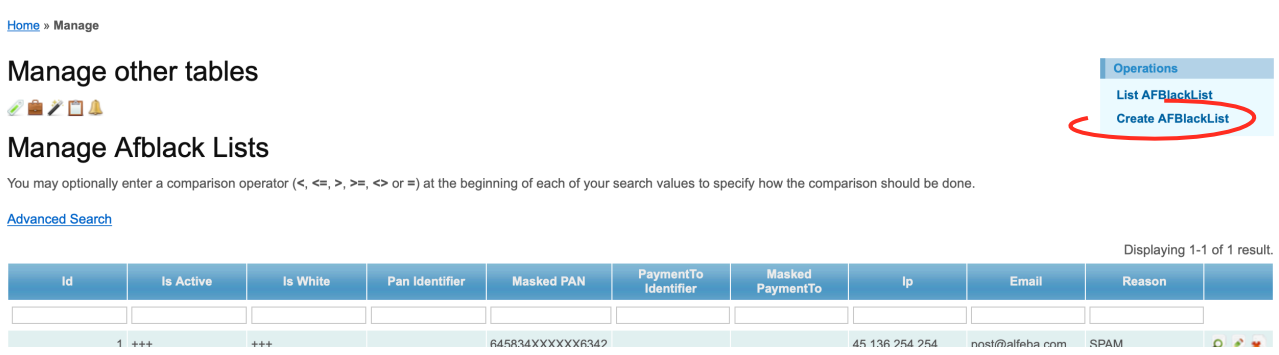

**Operations** List AFBlackList Create AFBlackList **Update AFBlackList Delete AFBlackList Manage AFBlackList** 

#### or from the any **Black-list view** Page:

#### Home » Afblack Lists » 1

View AFBlackList #1

 $Id$  1

The correspondent window will be opened:

Home » Afblack Lists » Create

 $\overline{a}$ 

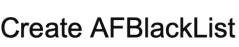

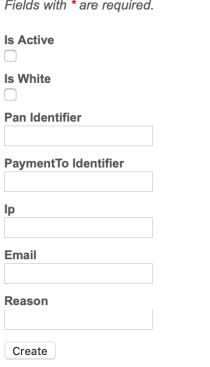

The fields page description is provided in the Table 7.2.0.0.

To start a new Black-list creation manually, you should mark the Is active and Is white positions if it is needed:

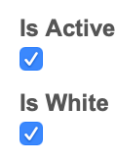

Then PAN identifier and Payment to Identifier:

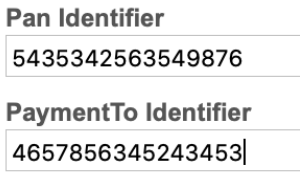

Operations **List AFBlackList** Manage AFBlackList Then IP address:

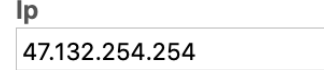

and e-mail address:

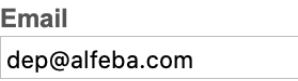

and a reason:

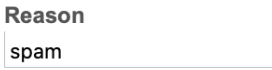

After this to press the **Create** button:

Create

The new entry will be saved.

To edit the Black-list entry you should activate the link Edit of the correspondent Item of the Manage **AFBlacklists** page or from the **Black-list view** details page by **Update AFBlacklist** command:

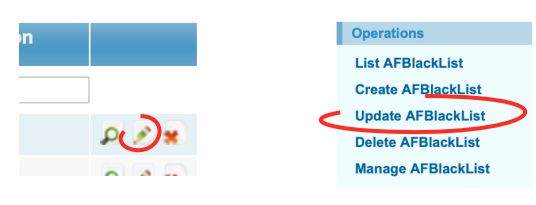

The page with a needed Entry will be opened to edit, for example:

#### Home » Afblack Lists » 2 » Update

Fields with \* are required

**Update AFBlackList 2** 

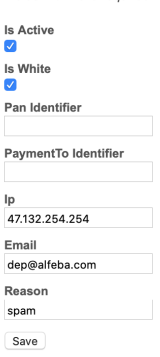

Operations **List AFBlackList Create AFBlackList View AFBlackList** Manage AFBlackList The fields description of the page was provided in the Table 7.2.0.0.

After the edit you should press the **SAVE** button. The changed information will be saved without any announcement.

# 7.4. Black-list entry elimination

You can delete the entry from the Black-lists from the **Black-lists management** list page or from the **Blocklist view** details page:

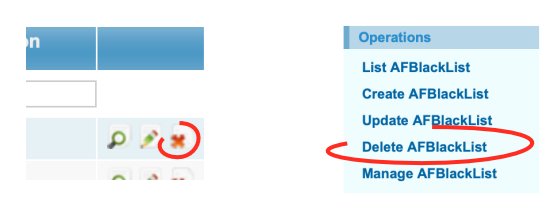

# **Chapter 8. Fraud prevention reports**

This chapter contains the next sections:

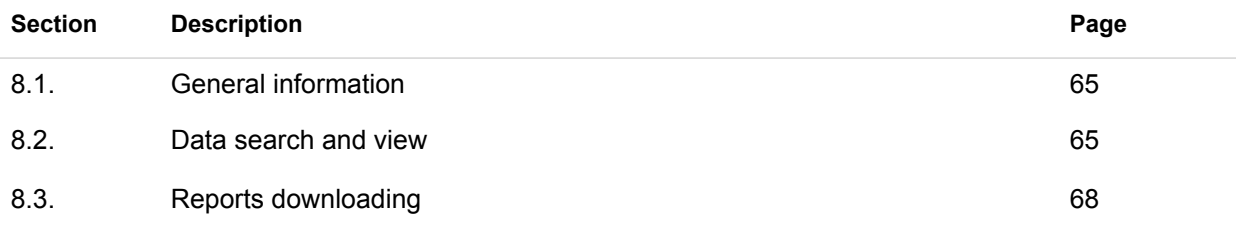

## **This page doesn't contain any information**

# 8.1. General information

In this chapter we describe how to look through the on-line data information while the transactions passing though the Fraud prevention part of the SM3000 IAS Front-End and how to unload the report to your workstation.

# 8.2. Data search and view

To search the needed Fraud prevention data with the DataBase you should go to the **AF Data DB** page from the main menu. The correspondent page will be opened:

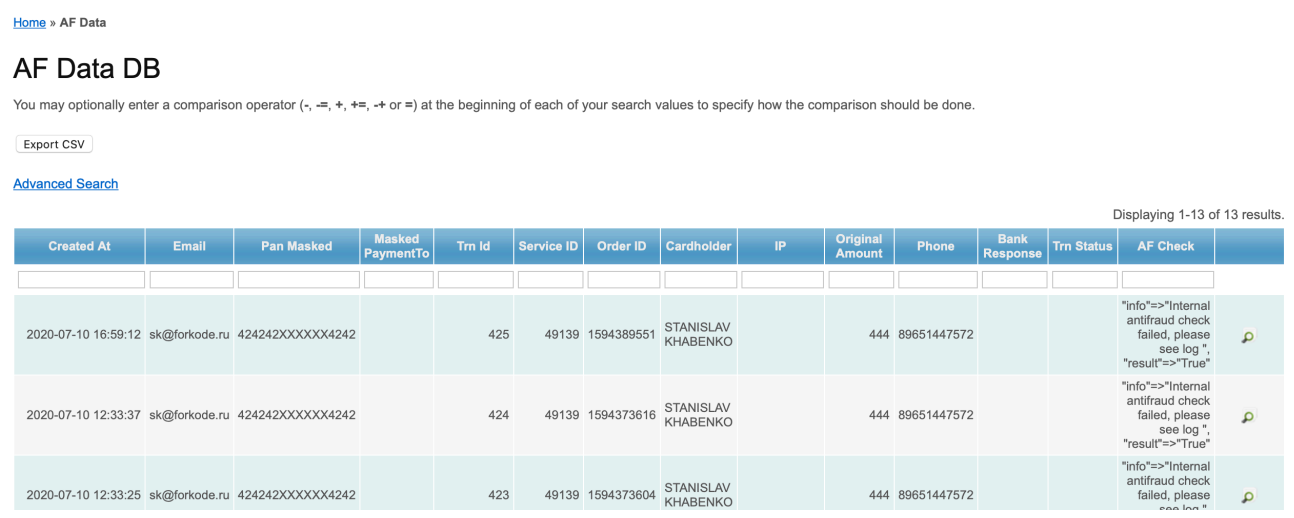

The pages fields are described in the Table 8.2.0.0.

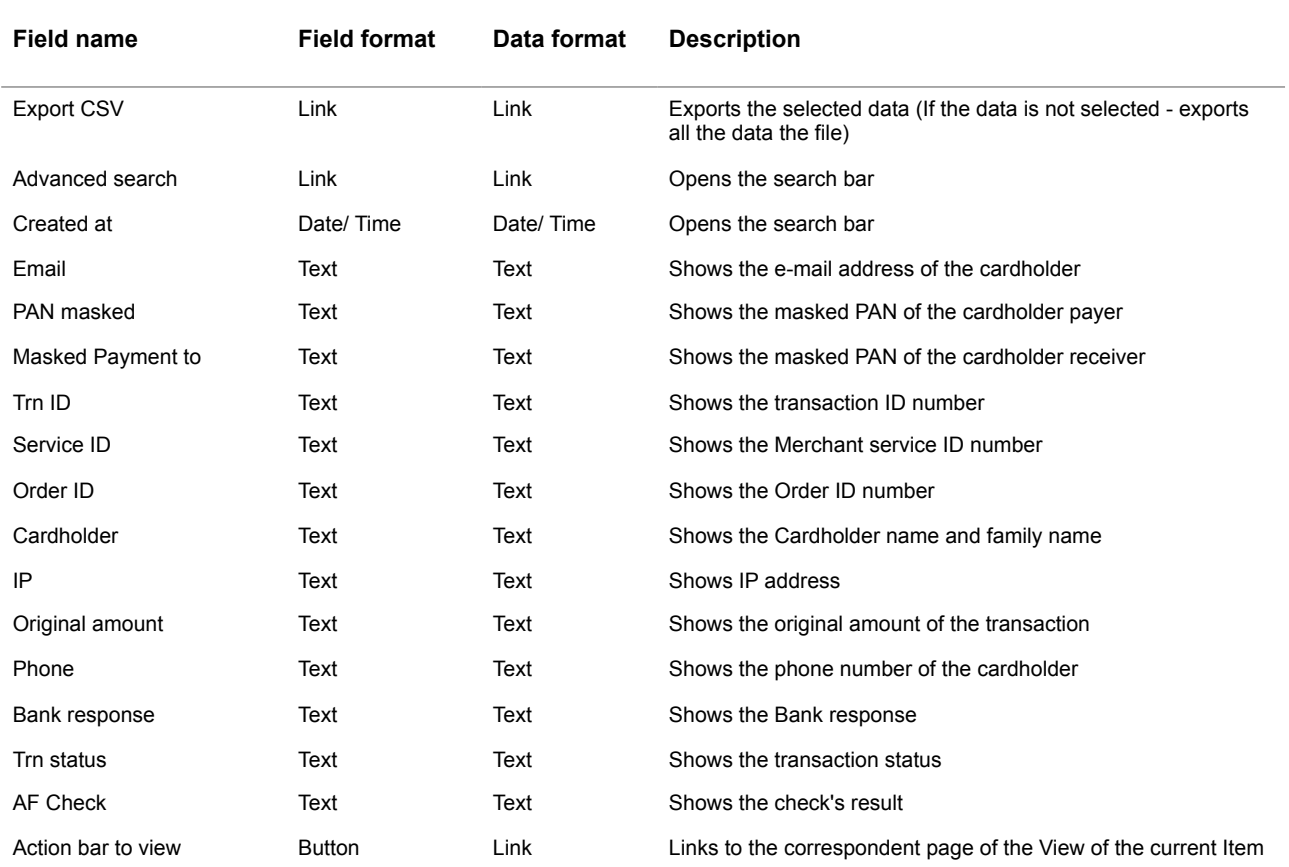

### **Table 8.2.0.0. The BAF Data DB page fields description**

To search for the needed Data entry you should activate the Link **Advanced search** on the current page:

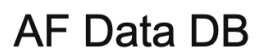

You may optionally enter a cor

Export CSV

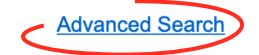

The search bar will be opened on the current page:

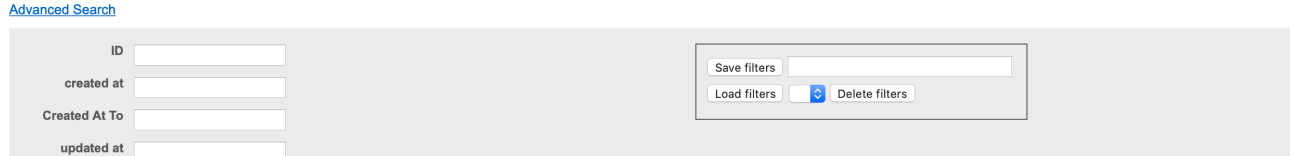

It contains the fields to search, described in the Table 8.2.0.0. and the bar to safe and load the filter saved before.

To start search process you have to press **Search** button.To look through the AF Data entry details details you have to activate the View pic  $\overline{P}$  at the current position. The correspondent page of the Data entry view will be opened:

#### Home » AF Data » 388

View AF Data #388

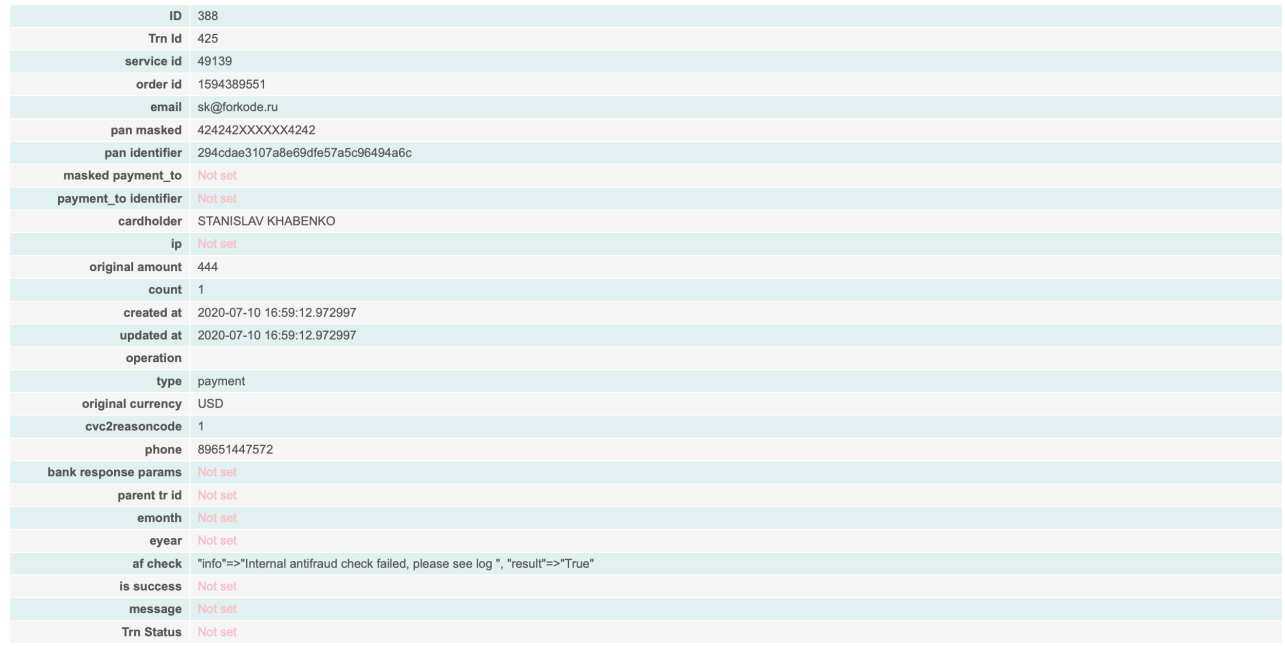

The page fields are described in the Table 8.2.0.0.

## 8.3. Reports downloading

You can download reports in CSV format by pressing the Export CSV button on the **AF Data DB** page:

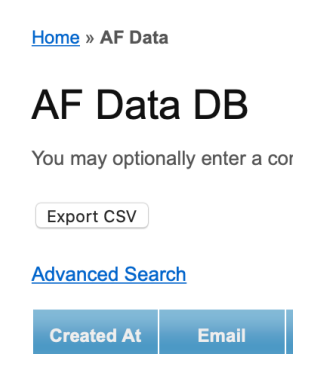

The file will be downloaded to your workstation with a name **afdata.csv**. If you made your search using filters, the data will be downloaded in the report filtered by the options you made.

The example of the file content is provided below.

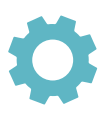

id;service id;email;pan\_masked;pan\_identifier;cardholder;ip;original\_amount;count;created\_at;updated\_at;order\_id;operation;type;original\_currency;cvc2reasoncode;phone;bank\_re sponse\_params;parent\_tr\_id;emonth;eyear;af\_check;trn\_id;masked\_payment\_to;payment\_to\_identifier;is\_success;message;ext\_account\_type;ext\_account\_number;trn\_status

388;49139;sk@forkode.ru;424242XXXXXX4242;294cdae3107a8e69dfe57a5c96494a6c;"STANISLAV KHABENKO";;444;1;"2020-07-10 16:59:12.972997";"2020-07-10 16:59:12.972997";1594389551;;payment;USD;1;89651447572;;;;;"""info""=>""Internal antifraud check failed, please see log

"", ""result""=>""True""";425;;;;;;;

387;49139;sk@forkode.ru;424242XXXXXX4242;294cdae3107a8e69dfe57a5c96494a6c;"STANISLAV KHABENKO";;444;1;"2020-07-10 12:33:37.885582";"2020-07-10 12:33:37.885582";1594373616;;payment;USD;1;89651447572;;;;;"""info""=>""Internal antifraud check failed, please see log

"", ""result""=>""True""";424;;;;;;;

386;49139;sk@forkode.ru;424242XXXXXX4242;294cdae3107a8e69dfe57a5c96494a6c;"STANISLAV KHABENKO";;444;1;"2020-07-10 12:33:25.667771";"2020-07-10 12:33:25.667771";1594373604;;payment;USD;1;89651447572;;;;;"""info""=>""Internal antifraud check failed, please see log

#### "", ""result""=>""True""";423;;;;;;;

385;49139;sk@forkode.ru;424242XXXXXX4242;294cdae3107a8e69dfe57a5c96494a6c;"STANISLAV KHABENKO";;444;1;"2020-07-09 19:33:48.438302";"2020-07-09 19:33:48.438302";1594312427;;payment;USD;1;89651447572;;;;;"""info""=>""Internal antifraud check failed, please see log

#### "", ""result""=>""True""";422;;;;;;;

384;49139;sk@forkode.ru;424242XXXXXX4242;294cdae3107a8e69dfe57a5c96494a6c;"STANISLAV KHABENKO";;444;1;"2020-07-09 19:33:25.886251";"2020-07-09 19:33:25.886251";1594312405;;payment;USD;1;89651447572;;;;;"""info""=>""Internal antifraud check failed, please see log

""=>""True""":421;;;;;;;

383;49139;sk@forkode.ru;424242XXXXXX4242;294cdae3107a8e69dfe57a5c96494a6c;"STANISLAV KHABENKO";;444;1;"2020-07-09 19:30:45.007855";"2020-07-09 19:30:45.007855";1594312244;;payment;USD;1;89651447572;;;;;"""info""=>""Internal antifraud check failed, please see log

#### "", ""result""=>""True""";420;;;;;;;

382;49139;sk@forkode.ru;424242XXXXXX4242;294cdae3107a8e69dfe57a5c96494a6c;"STANISLAV KHABENKO";;444;1;"2020-07-09 19:25:18.3995";"2020-07-09 19:25:18.3995";1594311917;;payment;USD;1;89651447572;;;;;"""info""=>""Internal antifraud check failed, please see log

"", ""result""=>""True""";419;;;;;;;

381;49139;sk@forkode.ru;424242XXXXXX4242;294cdae3107a8e69dfe57a5c96494a6c;"STANISLAV KHABENKO";;444;1;"2020-07-09 18:01:35.495753";"2020-07-09 18:01:35.495753";1594306894;;payment;USD;1;89651447572;;;;;"""info""=>""Internal antifraud check failed, please see log

"", ""result""=>""True""";418;;;;;;;

380;49139;sk@forkode.ru;424242XXXXXX4242;294cdae3107a8e69dfe57a5c96494a6c;"STANISLAV KHABENKO";;444;1;"2020-07-09 18:01:18.550694";"2020-07-09 18:01:18.550694";1594306877;;payment;USD;1;89651447572;;;;;"""info""=>""Internal antifraud check failed, please see log

"", ""result""=>""True""";417;;;;;;;

379;49139;sk@forkode.ru;424242XXXXXX4242;294cdae3107a8e69dfe57a5c96494a6c;"STANISLAV KHABENKO";;444;1;"2020-07-09 17:56:58.96308";"2020-07-09 17:56:58.96308";1594306617;;payment;USD;1;89651447572;;;;;"""info""=>""Internal antifraud check failed, please see log

"", ""result""=>""True""";416;;;;;;;

378;49139;sk@forkode.ru;424242XXXXXX4242;294cdae3107a8e69dfe57a5c96494a6c;"STANISLAV KHABENKO";;444;1;"2020-07-09 14:38:31.002188";"2020-07-09 14:38:31.002188";1594294710;;payment;USD;1;89651447572;;;;;"""info""=>""Internal antifraud check failed, please see log

"", ""result""=>""True""";415;;;;;;;

377;49139;;462294XXXXXX3705;9e508807b74c840dfadbfb3b3e03963c;"TEST TEST";109.252.84.84;10;1;"2020-07-09 10:35:11.143613";"2020-07-09 10:35:11.143613";50000230;;payment;RUB;0;;;;;;"""info""=>""Internal antifraud check failed, please see log

"", ""result""=>""True""";414;;;;;;;

376;49147;;462294XXXXXX3705;9e508807b74c840dfadbfb3b3e03963c;"TEST TEST";109.252.84.84;10;1;"2020-07-09 10:13:27.054456";"2020-07-09 10:13:27.054456";50000229;;payment;RUB;0;;;;;;"""info""=>""Internal antifraud check failed, please see log

"", ""result""=>""True""";413;;;;;;;

# **Chapter 9. Attachments**

This chapter contains the next sections:

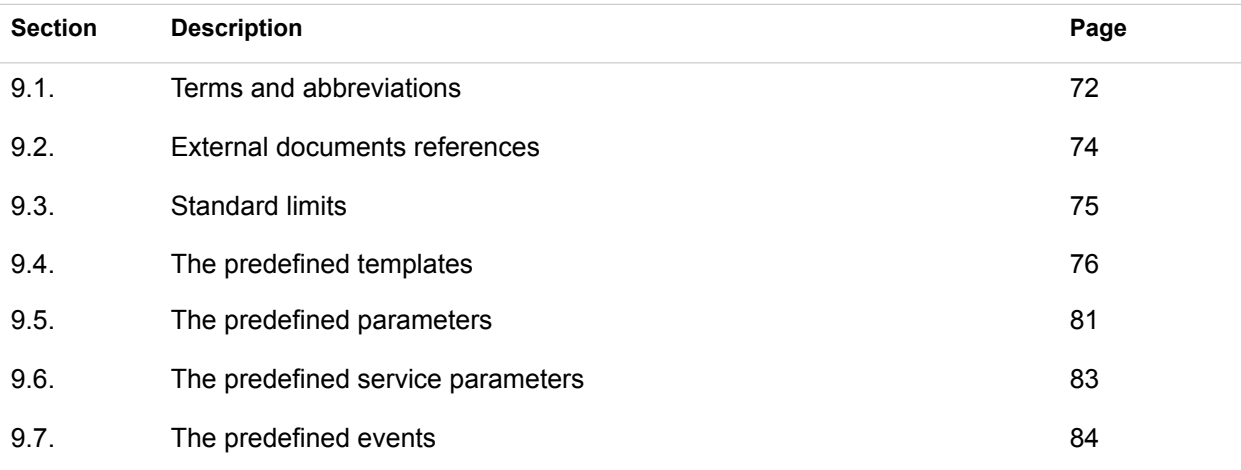

**This page doesn't contain any information** 

## 9.1. Terms and abbreviations

**3 3D-Secure IS an XML-based protocol designed to be an additional security layer** for online credit and debit card transactions. **A API** Application programming interface Authorization **IS an approval from a card issuer, usually through a credit card** processor, that the customer has sufficient funds to cover the cost of the transaction. **B BO** Back-office, of the SM3000 IAP, where the Operator's employers work to maintain the Platform jobs, as Merchants, Transactions, Agents, Reports and file exchange with a main Processing system. **C Cardholder** A person who owns a card, such as a cardholder of a credit card or debit card **ChargeBack** Is a return of money to a payer. Most commonly the payer is a consumer. The chargeback reverses a money transfer from the consumer's credit card. The chargeback is ordered by the bank that issued the consumer's payment card. **F FE** FROM<sub>1</sub> Front-end, of the SM3000 IAP, where the cards authorizations are processed in on-line mode **I IAP** Internet acquiring platform. The Platform created as a separate application for the Payment operators and Payment facilitators. **ID** Identification number (f.e. transaction ID or Merchant ID) **Incoming-File** The data file, that Platform receives from the Bank's processor **L Light API** The interface to connect the Merchant's own platform to the SM3000 IAP **M MasterCard** MasterCard International payment system
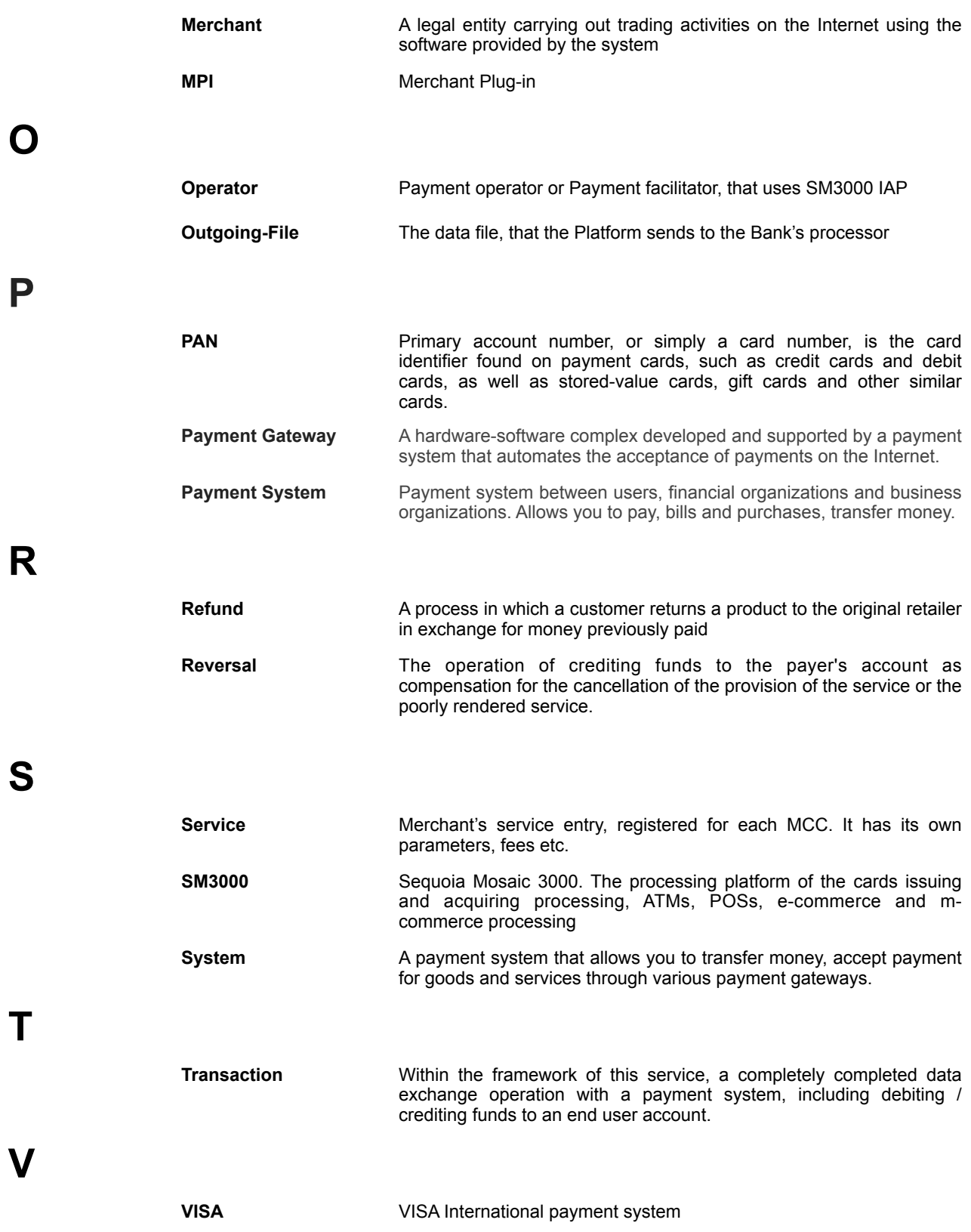

# 9.2. External documents references

The manual uses the links to the other documentation of the SM3000 IAP, listed below:

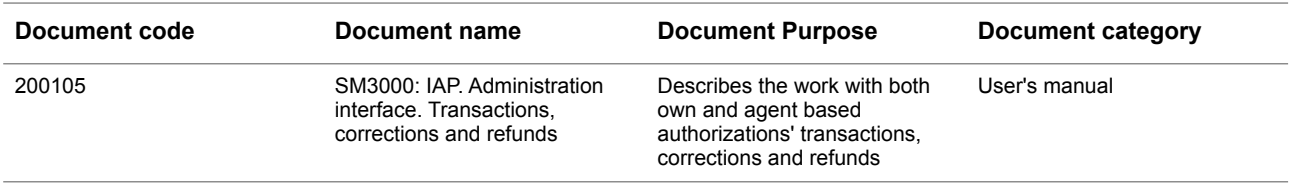

**Table 9.3.0.0. The standard limits**

### 9.3. Standard limits

All MCC are divided into 3 groups. Th structure is provided in the Table 9.3.0.0.

#### **Group 1 Group 2 Group 3** All others

The following limits are defined for each group:

- A. Group 1 \$1400 per one transaction and 3 transactions for the card per day;
- B. Group 2 \$2800; per one transaction and 5 transactions for the card per day
- C. Group 3 \$4200. per one transaction and 8 transactions for the card per day

Daily limit for the total amount of transactions per day: \$70,000

These limits may change for a specific store, depending on the specifics of the business.

# 9.4. The predefined templates

#### **Table 9.4.0.0. The predefine templates description**

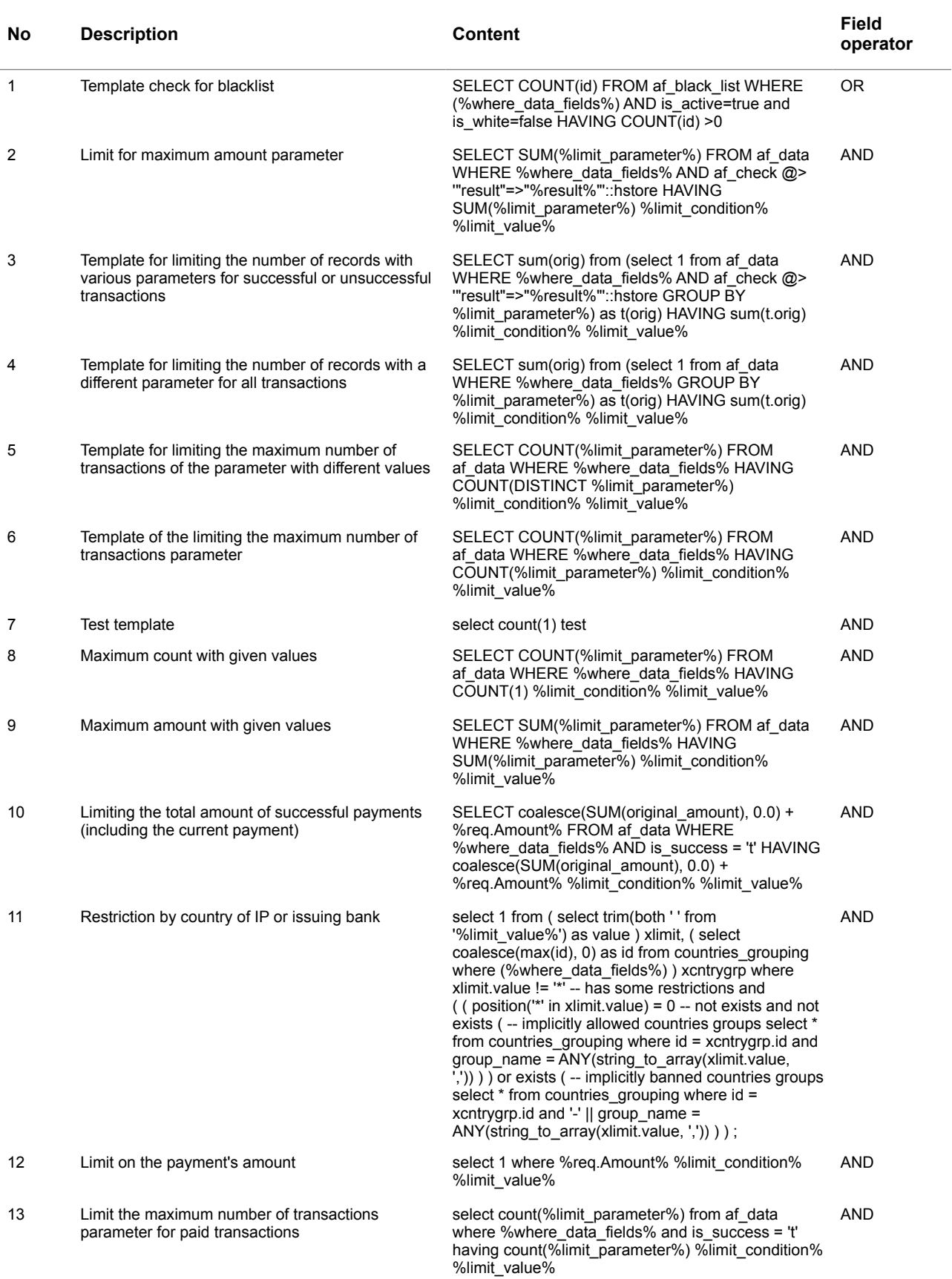

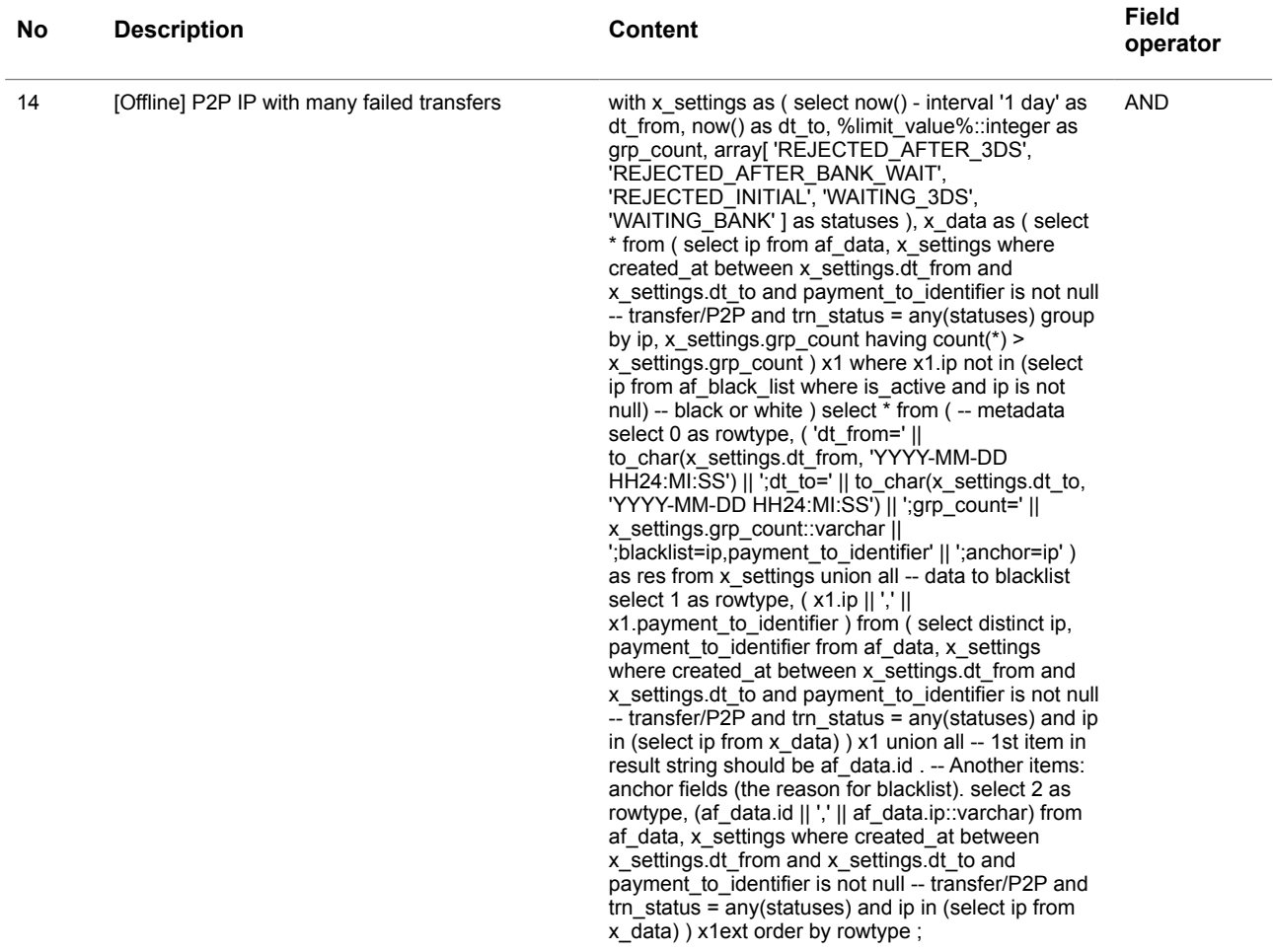

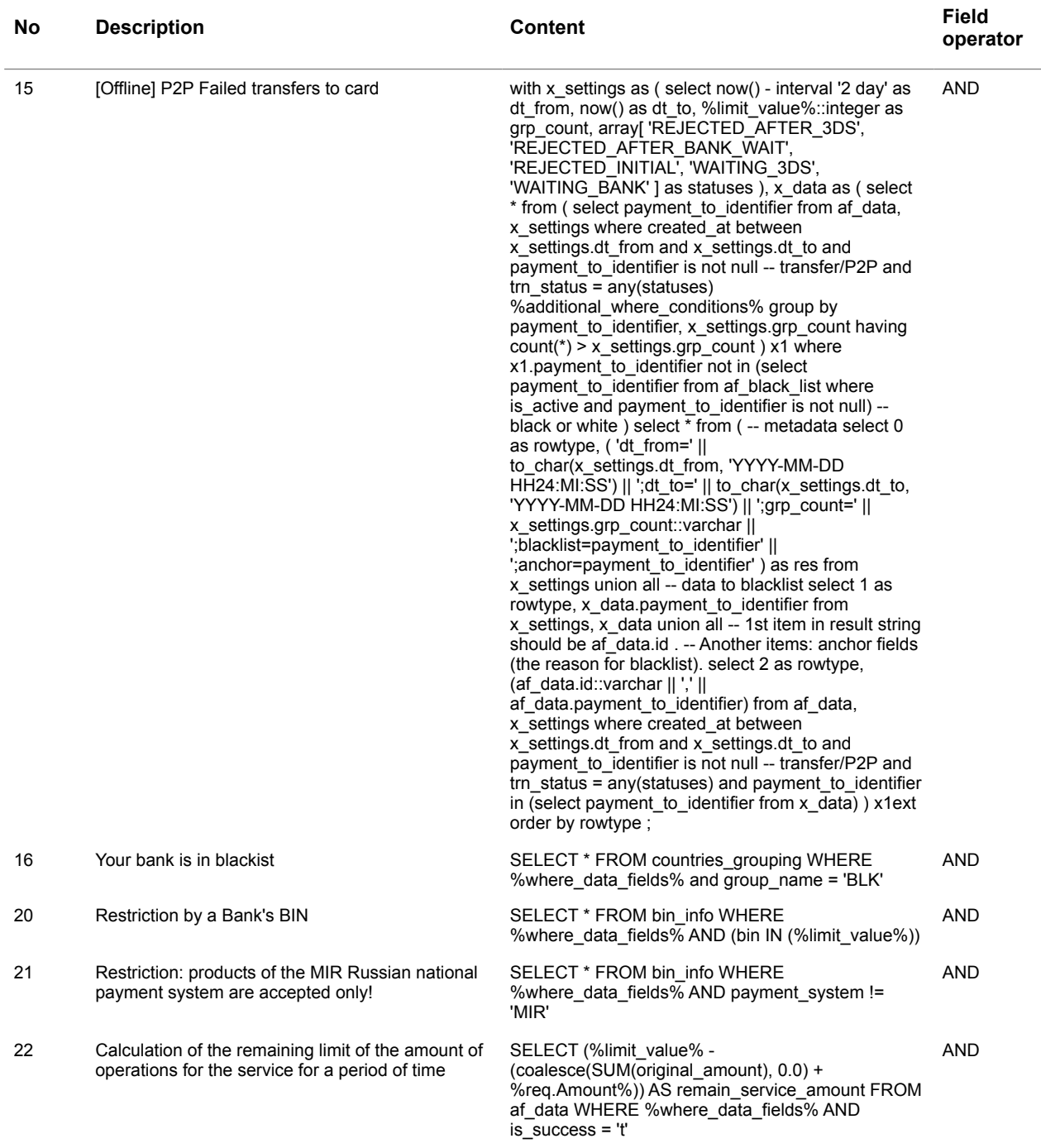

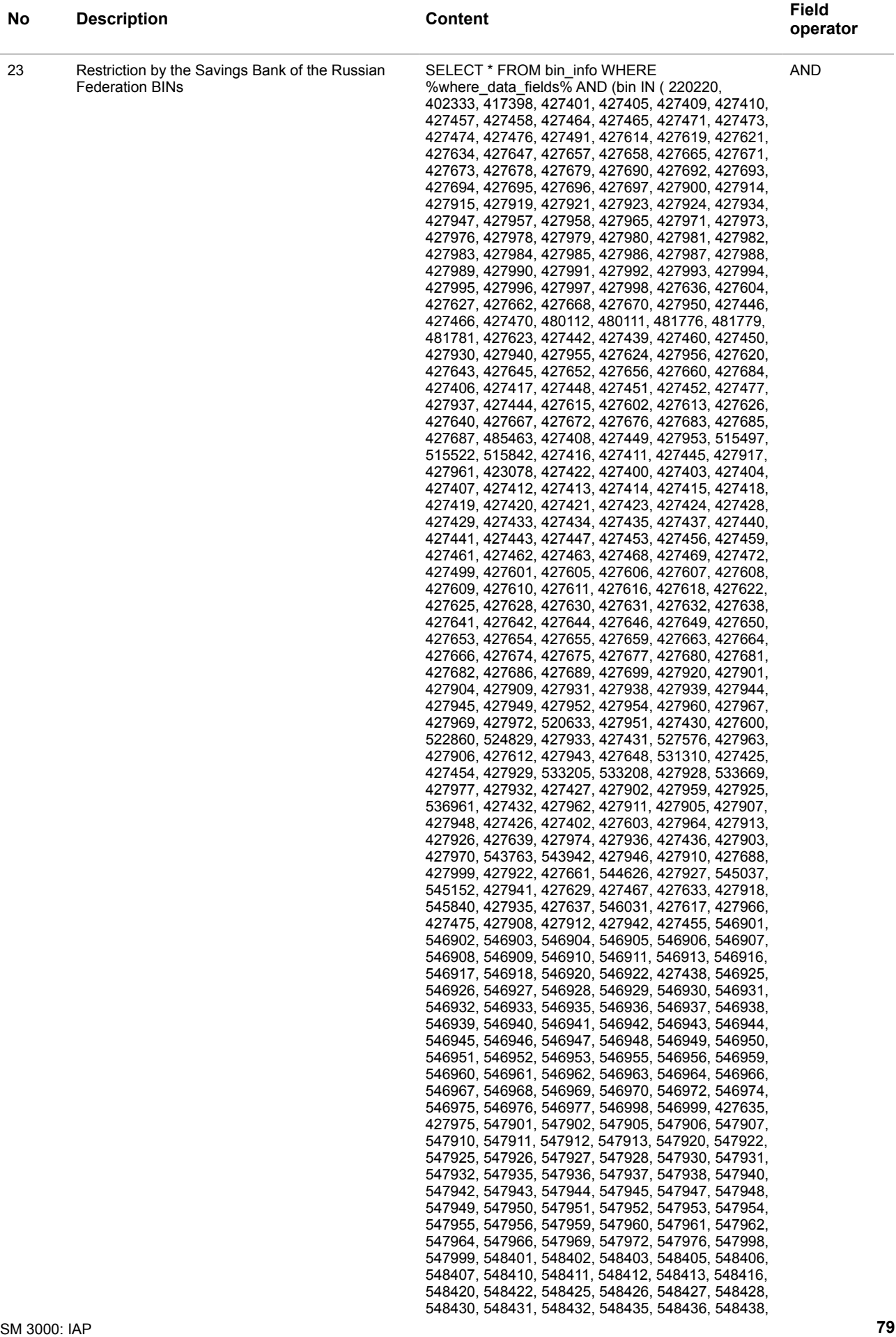

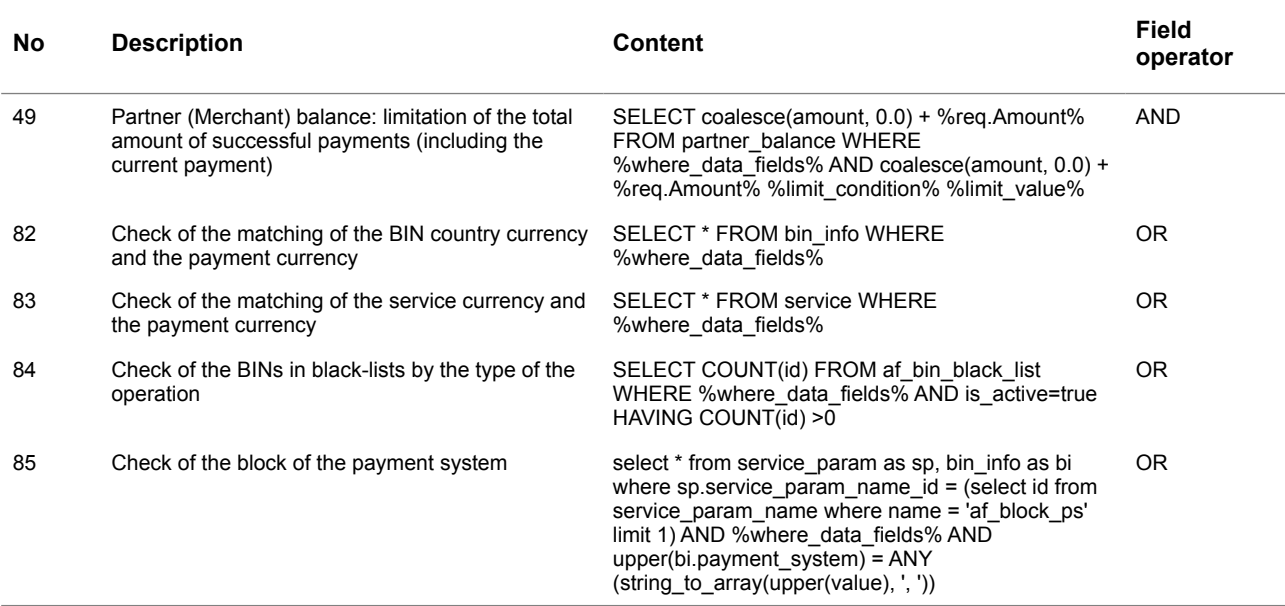

# 9.5. The predefined parameters

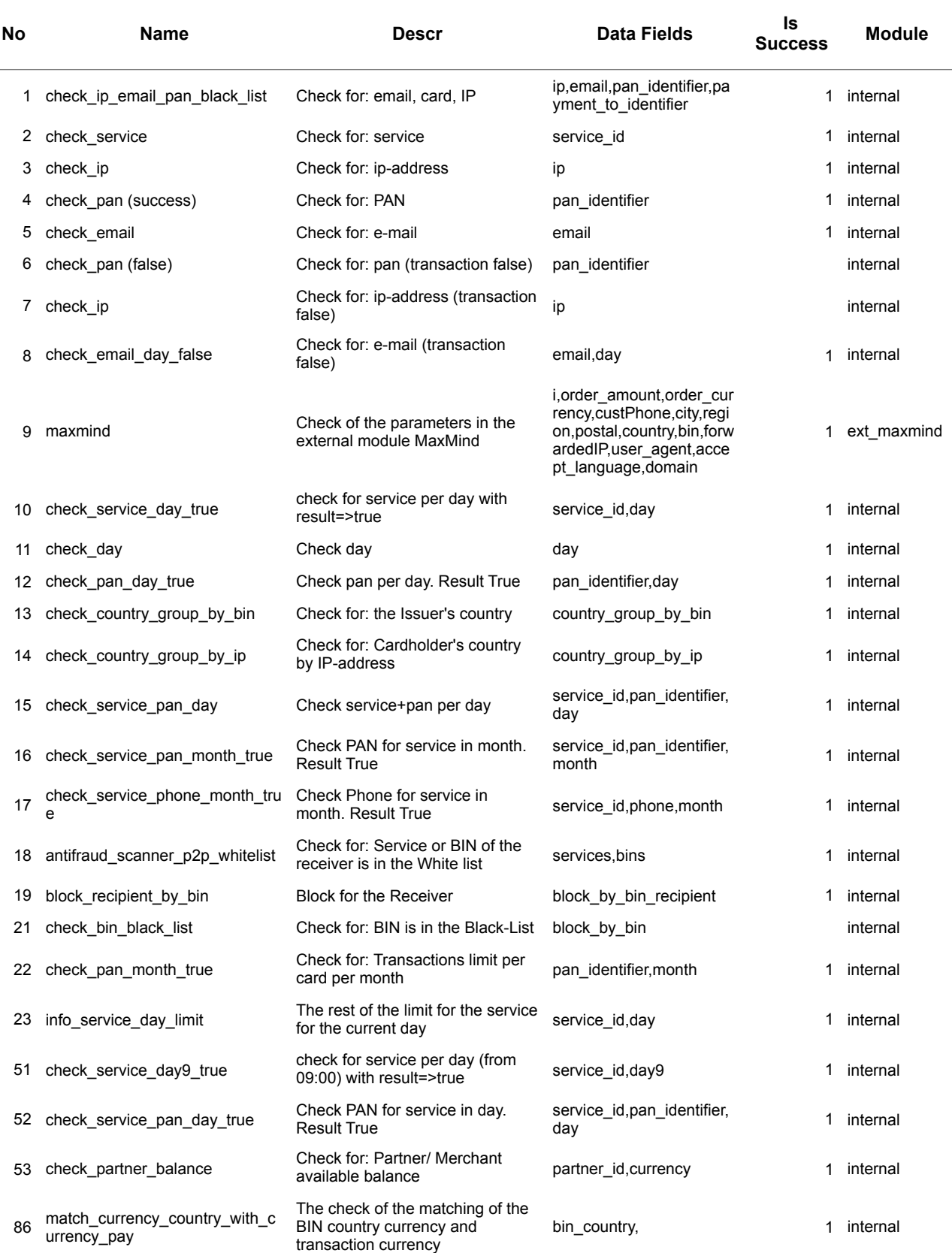

#### **Table 9.5.0.0. The predefined parameters description**

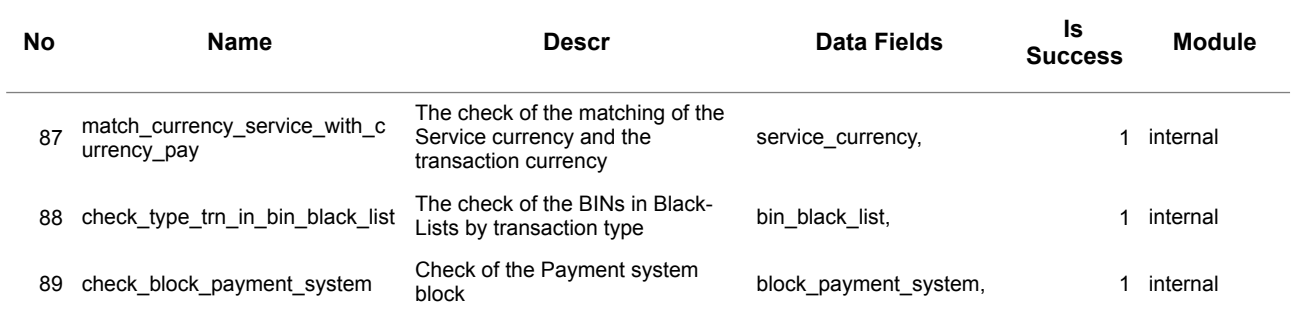

# 9.6. Predefined Service parameters

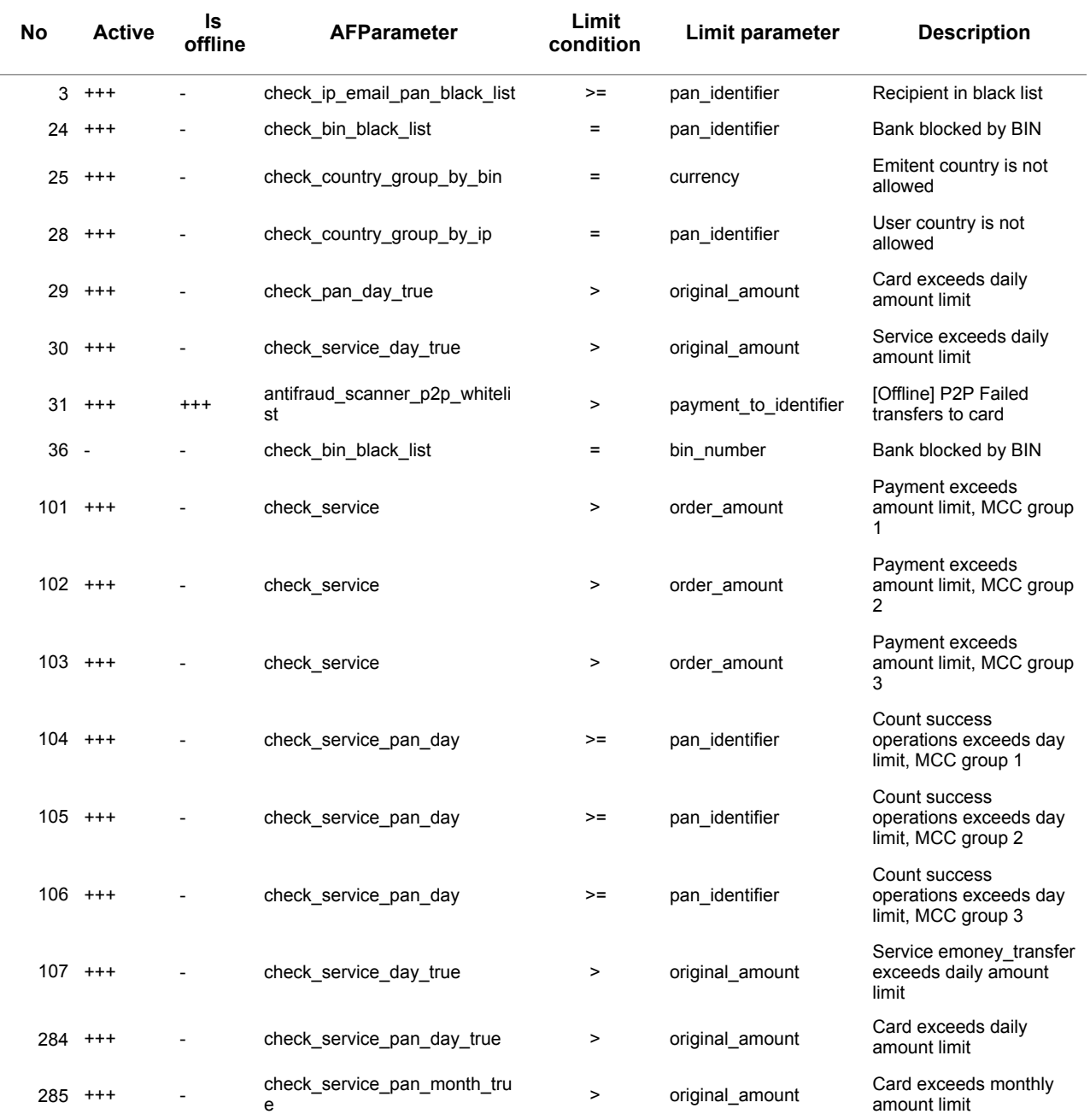

#### **Table 9.6.0.0. The predefined service parameters description**

## 9.7. Predefined Events

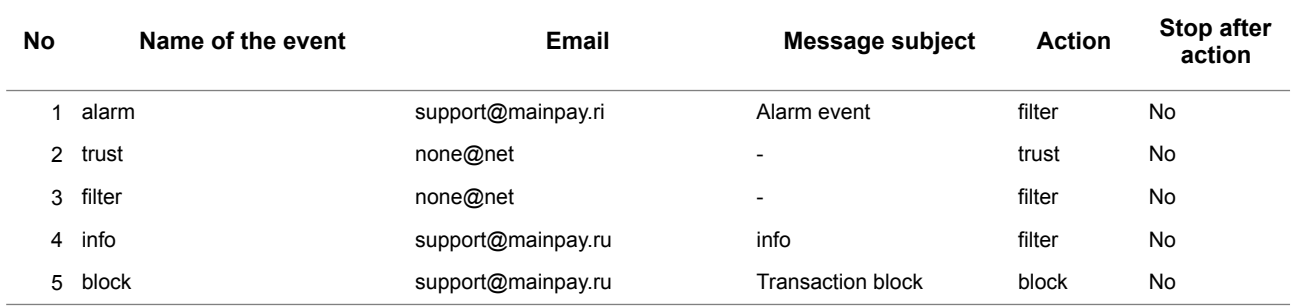

### **Table 9.7.0.0. The predefined events description**

### **This page doesn't contain any information**

### ALFEBA

Agraciada 2770 Montevideo 11823 Uruguay Phone: + 598 2 2083142 E-mail: docs@alfeba.com [www.alfeba.com](http://www.alfeba.com)